# **Table of Contents**

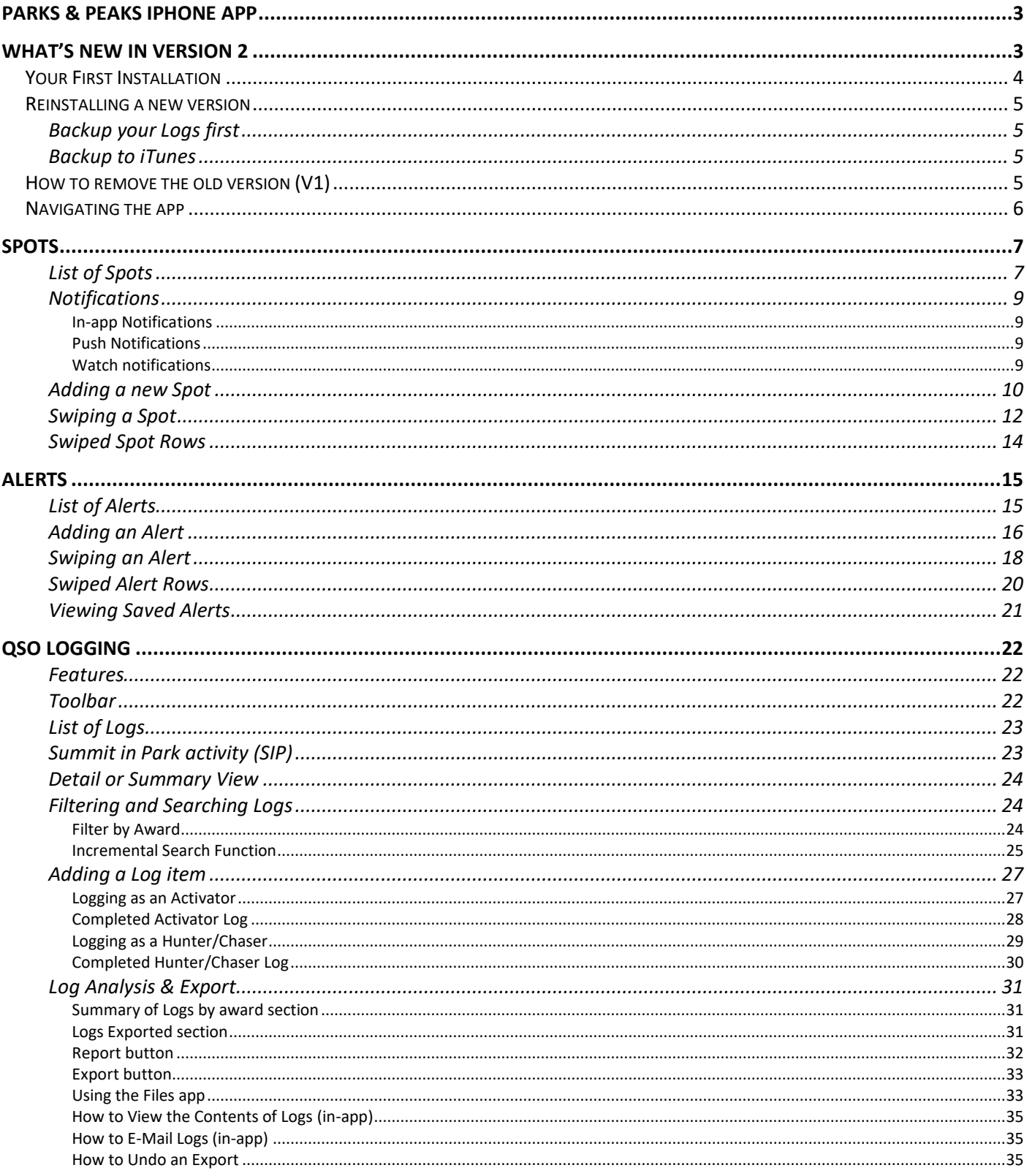

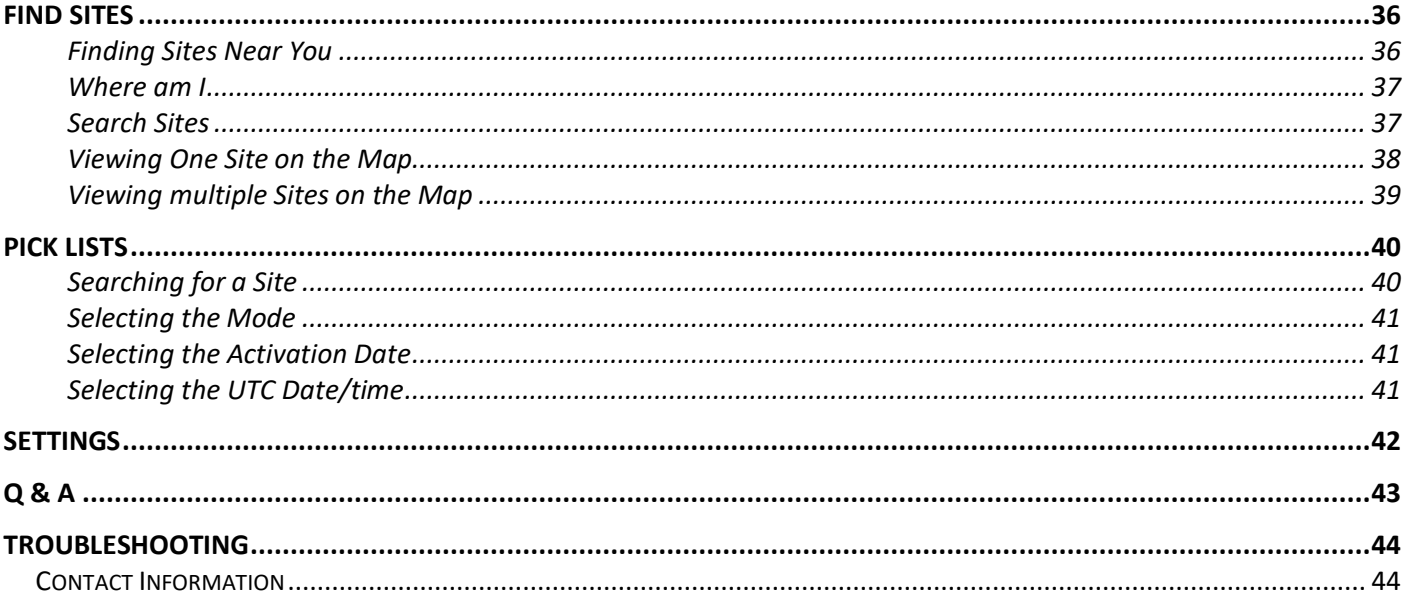

## <span id="page-2-0"></span>**Parks & Peaks iPhone app**

## <span id="page-2-1"></span>**What's New in version 2.4**

If you have version 1, you will see quite a few changes when version 2 hits the App Store:

## **Spots & Alerts**

- You can filter Spots between International and AU/NZ operators.
- You can swipe Spots & Alerts and save them to your QSO Log and/or create new Spots based on the Activator's details.

## **Logging**

- QSO Logging for Activators and Hunter/Chasers.
- Summits in Parks is supported and Log items are created automatically for SOTA and WWFF.
- Searching and Filtering Logs for callsigns, site ID's, P2P or summit in park Logs is a breeze.
- View a summary of Logs created as well as the number and type of Logs exported.
- Run a Report to view your Log detail before & after exporting.
- Exporting of ADIF and CSV files and the ability to un-export Logs when upload errors have occurred.
- You can view the contents of Logs in an easy to read format, created on your iPhone or iPad.
- You can transfer Logs anywhere using the Files app.
- You can also E-mail exported Logs to anyone.

## **Find Sites**

- Previously called Nearest Sites.
- Search Sites is now included on this screen
- You can show results of searches on a Map with an info button for more information
- You can select one site and show the route from your location to that site.
- You can plan your trip away by showing other sites around the site you plan to activate.
- Downloading Sites and Callsigns from ParksnPeaks.org is much faster.

## <span id="page-3-0"></span>**Your First Installation**

- 1. Before installing the app on your iPhone or iPad, you will need to find your User Name and API Key on the Parks & Peaks website, [www.parksnpeaks.org.](http://www.parksnpeaks.org/) If you don't have one that's okay, you can still use the app but won't be able to save Spots & Alerts to parksnpeaks.org.
- 2. These can be found by selecting the **Options** button on the VK Spots or VK Alerts pages. You can take note of the API Key ready to enter it or if you are really game, you can select the API Key on the web page and copy it ready to paste it into the entry box on the sign in screen.

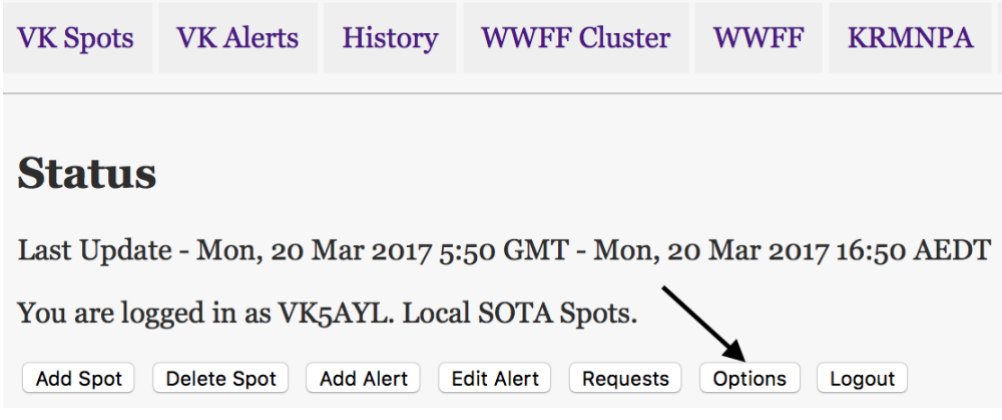

- 3. Go to the Apple App Store.
- 4. The ParksnPeaks iPhone app is currently only available in Portrait mode on an iPhone & iPad. You can download the app to an iPad by searching the app store for parksnpeaks first. It won't appear on your search until you change to iPhone Only at the top left of the App Store screen. Further developments will be done for the iPad in the future.
- 5. Once installed on your device, enter your Callsign or SWL Reference, User Name and API Key into the **Login Screen**. If you don't have a User Name or API Key, just type anything. Press the Sign In button. You will only need to sign in once unless you install the app on another device.
- 6. A warning message will be displayed if your API Key is invalid. You will still be able to use the app but the ParksnPeaks website will not save any Spots and Alerts you create. All QSO Log items will be saved to your device for later exporting.

At some time in the future when you register with parksnpeaks.org and have a valid API Key, go to Settings and under PARKSNPEAKS.ORG, click the Change Login button. When you enter a valid API Key, you'll be able to save spots and alerts.

- 7. Before you enter any data, in the app Settings, press Update Callsigns. Then press Update Sites, wait for it to finish the download before moving from this screen.
- 8. When you move away from the Settings screen, the settings will be saved.

## <span id="page-4-0"></span>**Reinstalling a new version**

If you are installing Version 2, you should remove the previous version first (if you have it).

You should save your data before installing a new version as a precautionary step. If you haven't done so at this point, follow these steps:

## <span id="page-4-1"></span>**Backup your Logs first**

- 1. Press the Report button on the Log Analysis & Export screen.
- 2. Press the Export button on the same screen
- 3. Go to the Files App and copy the Logs to your computer or send them by email or Airdrop etc

#### <span id="page-4-2"></span>**Backup to iTunes**

- 1. Update to the latest version of iTunes.
- 2. Open iTunes and connect your device to your computer.
- 3. If a message asks for your device passcode or to Trust This Computer, follow the onscreen steps. If you forgot your passcode, [get help.](https://support.apple.com/kb/ht204306)
- 4. Select your iPhone or iPad when it appears in iTunes. If your device doesn't appear in iTunes, [learn what to](https://support.apple.com/kb/ht204095)  [do.](https://support.apple.com/kb/ht204095)
- 5. Right click on your iPhone/iPad and selected Backup from the drop-down list.
- 6. This process will back up the ParksnPeaks app and its data as well as everything else.
- 7. When the process ends, you can see if the backup finished successfully on the Summary screen in iTunes. Just look under Latest Backup to find the date and time.

You can also backup to iCloud but that is beyond this documentation.

## <span id="page-4-3"></span>**How to remove the old version (V1)**

It is better to remove the old version before installing the new one as major changes were made to the Sites data between V1 and V2.

- 1. On your iPhone/iPad, open the Settings app
- 2. Select General
- 3. Select iPhone Storage and wait for the list to refresh.
- 4. Find ParksnPeaks (unfortunately the list is not in alphabetical order)
- 5. Select it on the list
- 6. Press Delete App
- 7. This will remove the app and all its data
- 8. You will have to sign in again once you've installed the new version.

## <span id="page-5-0"></span>**Navigating the app**

The main functions have corresponding buttons on the Main Toolbar at the bottom of the 5 main screens, i.e. Spots, Alerts, QSO Log, Find Sites and Settings.

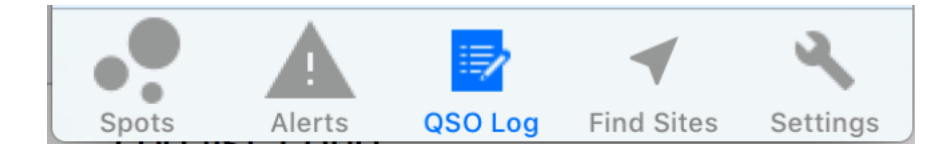

When you press on one of these buttons, each screen might have additional buttons at the top, for example on the Spots screen there is a button to change the list to International Spots or AU/NZ (Local Spots). On the right-hand side is a button with a plus sign to Add New Spots.

When you press on buttons inside one of the main screens such as Add New Spot, the Main Toolbar will disappear. If you are inside an add/edit screen, generally there will be a Cancel and Save button at the top. Once you Save or Cancel out of this type of screen, you will be returned to the screen you started with.

 $\sim$  0.4

 $\pm$ 

## <span id="page-6-0"></span>**Spots**

## <span id="page-6-1"></span>**List of Spots**

This will be the first screen displayed after signing in. When Parks and Peaks is turned on in Settings (the default), the list should automatically display Spots downloaded from the Parks & Peaks website.

Carrier  $\hat{\mathbf{z}}$ 

₩

The list of Spots will display the following information:

- Date and Time the activator was spotted in UTC
- Callsign of the activator
- Award such as SOTA, WWFF etc
- **Frequency and Mode**
- Site/Location where the activator is/was operating from
- **Comments**
- Callsign of the person who posted the Spot
- SOTA Site ID for the SOTA activator's site  $-$  can be copied.
- WWFF Site ID for the WWFF activator's site can be copied

You can scroll the list up and down; the most recent Spot will be at the top.

The screen will refresh every 10 secs which is the default. If you would prefer to see updates less often, you can change this value in Settings under SPOTS & ALERTS, **Refresh Spots every <n> seconds**.

From Settings you can also specify the number of minutes of Spotting you want to see in the list, i.e. **Show Spots for the last <n> minutes**. The maximum is 240 minutes or 4 hours.

UTC Time: 15/11/2018 06:29 VK1DA/P **SOTA** 14.062 CW **Nov 15 VK7/SC-045** 06:28 \*Andrew [VK port-a-log] Posted by: VK1DA **VK7/SC-045** VK1DA **SOTA 7.087 SSB Nov 15 VK7/SC-045** 06:19 good signal into SE NSW 5-8 some QSB but... Posted by: VK2PEZ **VK7/SC-045 VK1DA/7 SOTA 7.087 SSB Nov 15 VK7/SC-045** 06:18 Strong into Sth Gippsland Posted by: VK3UH **VK7/SC-045 SOTA VK1DA/7** 7.087 SSB **Nov 15 VK7/SC-045** 06:03 Move from ORM Posted by: VK3PF **VK7/SC-045** VK1DA/P **SOTA 7085 SSB Nov 15 VK7/SC-045** 05:55 \*Andrew [VK port-a-log] Posted by: VK1DA **VK7/SC-045 VK1DA/7 SOTA** 7.032 CW Q, Spots Alerts QSO Log Find Sites Settings

4:59 PM

**Local Spots** 

You can now search Spots using C, A, S, L, F, M, T followed by a <space> and required search text:

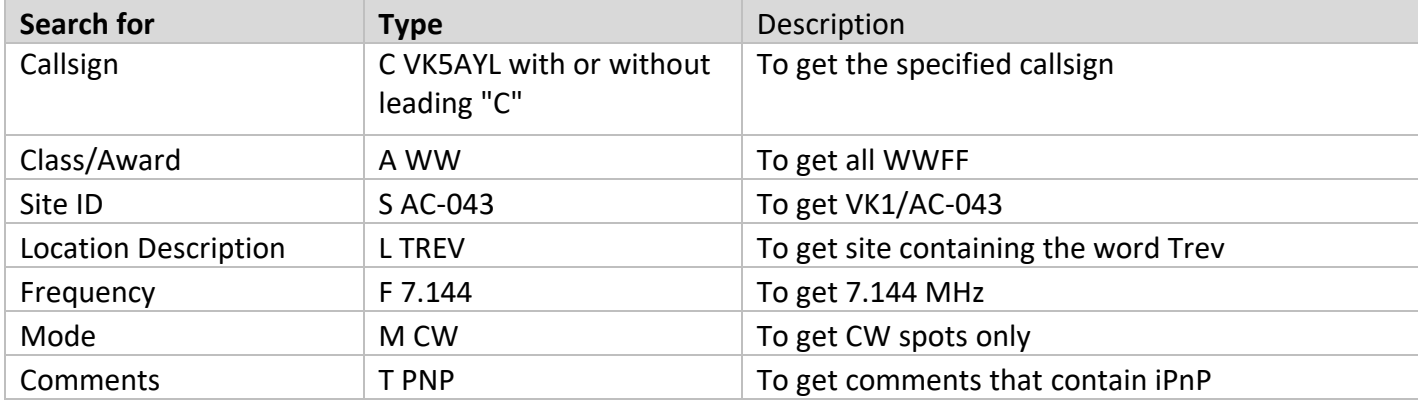

At the top of the screen, there are 2 buttons.

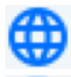

Toggle from local Spots to all Spots

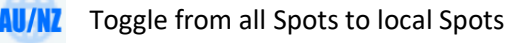

 $\overline{+}$ The right-hand button will create a new Spot.

You can also Log and/or Re-Spot by swiping the screen from left to right (iOS 11+) or right to left. See this behaviour under **[Swiping a Spot](#page-11-0)**.

The WWFF ID and SOTA ID on the bottom of each spot can be copied and pasted elsewhere. Press the required ID and hold for a second until you see Copy. Now go to Search Sites or a web browser and Paste it in. This information allows operators to view a map of a particular site or to find out more about it, particularly since spot information doesn't always provide the site name.

## <span id="page-8-0"></span>**Notifications**

There are 2 types of notifications used in the ParksnPeaks app.

## <span id="page-8-1"></span>**In-app Notifications**

When the Spots list refreshes and the app is in the foreground, you might have to peel yourself off the ceiling when you first hear the kookaburra or goat notification. The goat sound fires off when a new SOTA spot comes in and the kookaburra sound fires off when a new WWFF spot comes in. It will also display a message indicating the number of SOTA or WWFF spots as it groups them together.

To turn off the in-app notifications, go to the app Settings page and under Notifications, you can turn off the goat and kookaburra sounds and just play the Apple Default sound.

## <span id="page-8-2"></span>**Push Notifications**

When the app is in the background, the ParksnPeaks website sends notifications about new Spots via the Apple Push Notification Service (APNS). These have a lot more detail than their in-app cousins. They will appear on your lock screen and you can press on them to take you to the app. You can group these together by changing how Notifications work on your phone.

To turn them off, go into the Apple Settings on your device, select Notifications and look for ParksnPeaks. Here you can turn off the Sounds switch and play with other settings.

You can also turn them off in Do Not Disturb. There are two ways:

- 1. Go to Settings > Do Not Disturb to turn on Do Not Disturb manually orset a schedule.
- 2. Open Control Centre, deeply press to quickly adjust your Do Not Disturb settings or tap to turn it on or off.

## <span id="page-8-3"></span>**Watch notifications**

Yes, you can even get notifications from ParksnPeaks on your Apple Watch.

- Open the Watch App on your iPhone
- Select the Notifications option
- Find ParksnPeaks under *Mirror iPhone Alerts from* heading
- Turn on the switch
- You should now receive notifications from the ParksnPeaks website via the APNS.
- The watch will only play the default sound, not ParksnPeaks sounds.

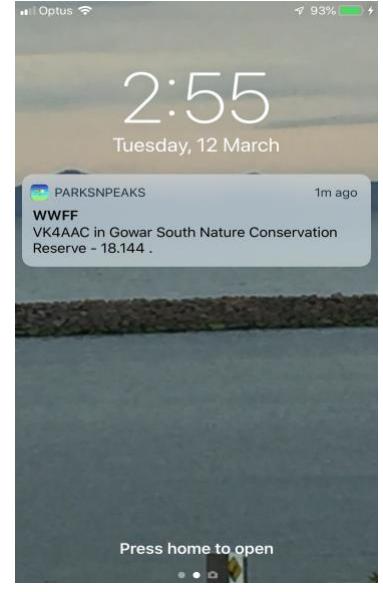

*Push Notification*

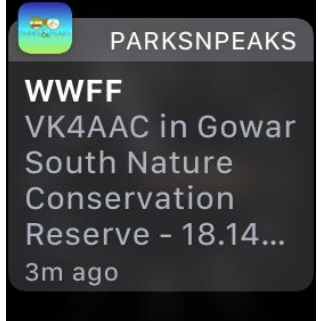

*Watch Push Notification*

## <span id="page-9-0"></span>**Adding a new Spot**

To Add a Spot press on the  $+$  button in the top right-hand corner of the Spots List. The screen shot below shows the standard screen without the Save to Log switch turned on. See Save to Log on the following page.

Note: Spots can take some time to save to the parksnpeaks website and then appear on the spots list. This is because spots are refreshed every 15 or <n> secs which ever you have selected in Settings.

Before you enter your first Spot, it might pay to understand what the arrow > does to the right of Mode and Site ID. The text boxes are greyed out and the only way to populate them is via the pick lists. The arrow indicates a picklist. All you need to do is press anywhere in the Mode box and the pick list will appear.

For a detailed description, see [Selecting the Mode](#page-40-0) and [Searching for a](#page-39-1)  [Site](#page-39-1)

Enter the following information:

#### **Activator Callsign**

When the keyboard pops up, you'll notice it has VK, ZL, /P and /M buttons at the top. This keyboard has been specially designed for easy entry of callsigns.

If you press on the VK button, it will populate the Activator Call with VK. The keyboard will then change to the number keyboard. Enter the number, i.e. a 5 for VK5 and immediately the keyboard will change to alphabetic.

If the operator is portable or mobile, you can just click on /P or /M without having to go to the number keyboard to get the slash.

The same behaviour will occur if you enter any VK or ZL callsign. You can enter any overseas callsigns as per normal but for Australian and New Zealand callsigns, entry is fast especially for Logging during activating.

## **Site ID**

To select, press anywhere in the Site ID box and select from a list of sites.

#### **Frequency**

Will bring up the number keyboard. You must enter a decimal value, eg 7.100. The app will give you an error if you don't enter the correct format.

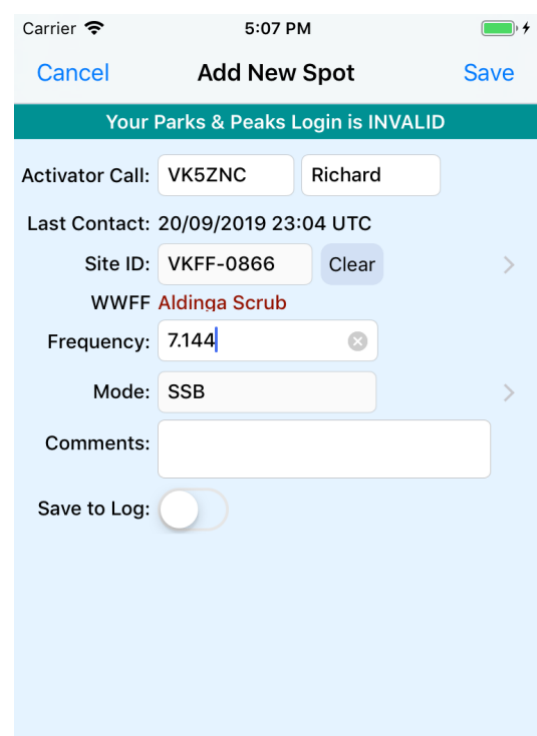

**Hide** 

#### **Mode**

If you have a default Mode set in Settings, it will automatically populate this box. If not or the activator is using a different mode, press anywhere in the Mode box and select from the list of modes. If you wish to set the default mode, you'll find it in Settings under SPOTS & ALERTS, it's called **Default Mode**.

#### **Comments**

These are optional and can be entered as plain text from the keyboard

#### **Save to Log**

If the switch is not turned on (grey), you can press it to enter the additional information below for QSO Logging.

You can turn it on (green) in this screen only if you want to Log a particular Spot as a once off. The screenshot to the right, shows the behaviour and extra fields.

#### **RST Snt**

Signal report sent to the contacted station

#### **RST Rcv**

Signal report received from the contacted station

For quick entry, you can press the buttons to the right of these boxes, otherwise enter via the number keyboard.

#### **Your Site ID**

To select, press anywhere in the Site ID box and select from a list of sites. Alternatively, you can press the Last ID button to populate the box with your last site reference.

#### **Save button**

Press the **Save** button to send the Spot to the website and/or save to Log depending on the switch you have turned on.

If you have a warning at the top of the screen saying **Your Parks & Peaks Login is INVALID**, it means your user name and/or API Key was incorrect when you initially Logged in and you won't be able to save Spots or Alerts to the website. The app knows that it was invalid and this won't change until you Login again under Settings and enter valid data.

If you are missing any mandatory information, the app will give you an error message.

#### **Cancel button**

If you enter the Spot and then decide not to save it, you can press the Cancel button anytime.

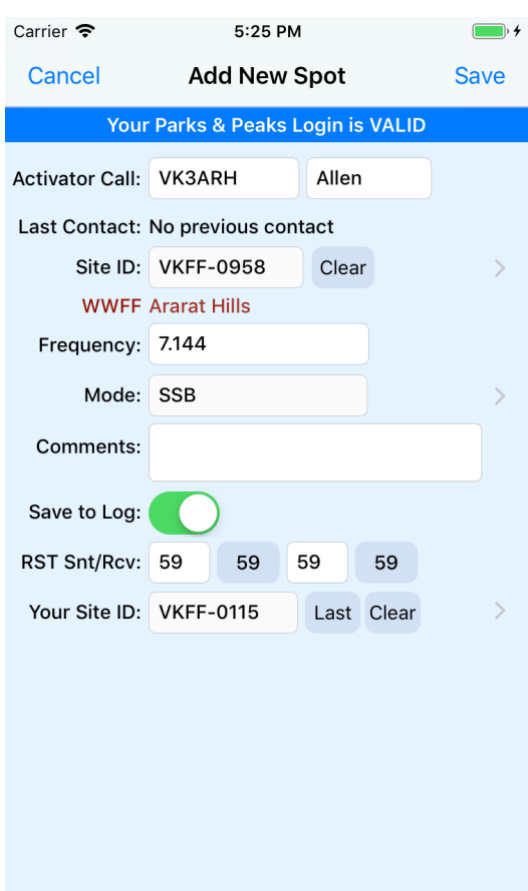

## **Swiping a Spot**

<span id="page-11-0"></span>You must have made contact with this Activator before adding the QSO to your Log. Now you can swipe Internationals & save to log as well (except for WWFFDX).

Check that they are in the same park/summit before swiping, they might have moved.

On the Spots List screen, you can swipe on a Spot row to save it to the QSO Log and/or create a new Spot based on the contents of this row. You just need to enter the QSO details from your contact with this Activator.

For iOS 11, swipe from **left to right**. For iOS 10, swipe from **right to left**. You should see a Log it button as shown on the screen shot.

Only local Activators are allowed to be swiped.

All the necessary detail from the selected Spot will be copied to the Log Spot screen shot shown below.

Enter the following information:

## **Frequency**

Will bring up the number keyboard. You must enter a decimal value, eg 7.100, 7.09 is acceptable. The app will give you an error if you don't enter the correct format.<sup>1</sup>

#### **Mode**

If you have a set the default Mode Settings, it will automatically populate this box. If not or the activator is using a different mode, press anywhere in the Mode box and select from the list of modes. If you wish to set the default mode, you'll find it in Settings under SPOTS & ALERTS, it's called **Default Mode**. 1

## **Comments**

These are optional and can be entered as plain text from the keyboard.

## **Save to Log**

Press the switch to enter the additional information below for QSO Logging.

The screenshot to the right, shows the behaviour and extra fields.

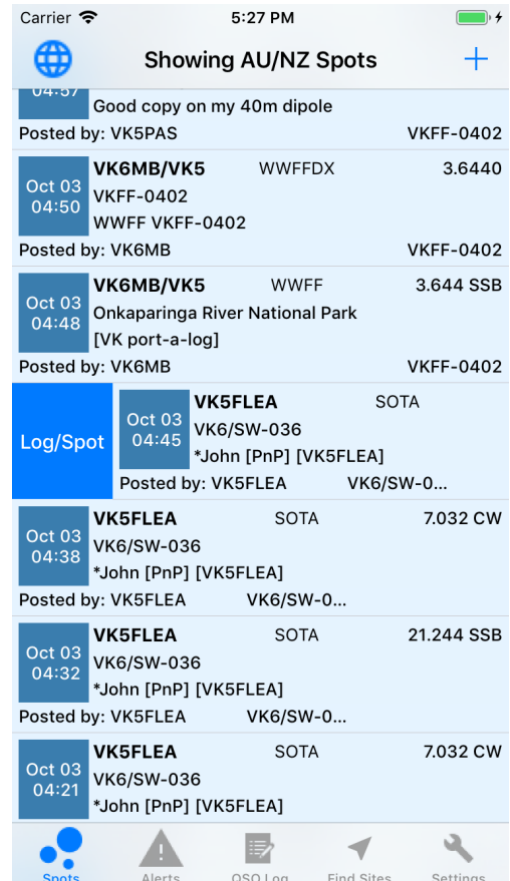

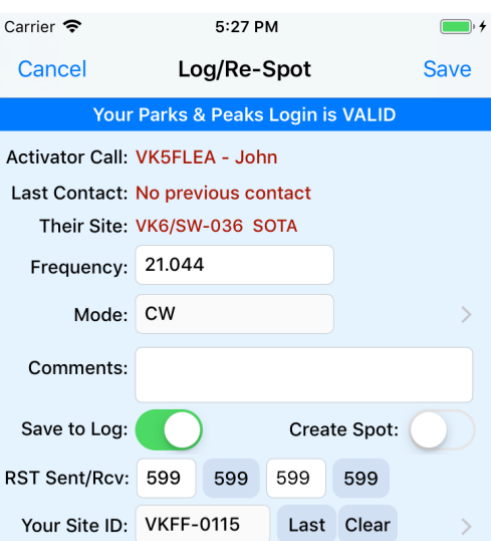

## **Create Spot**

If you want to Spot the Activator, just flick the switch. This switch is only enabled if you have a valid parksnpeaks.org Login.

## **RST Sent**

Signal report sent to the contacted station.<sup>1</sup>

#### **RST Rcv**

Signal report received from the contacted station.<sup>1</sup>

For quick entry, you can press the buttons to the right of these boxes, otherwise enter via the number keyboard.

#### **Your Site ID**

To select, press anywhere in the Site ID box and select from a list of sites. Alternatively, you can press the Last ID button to populate the box with your last site reference if you are still at that location.

#### **Save button**

Press the **Save** button to send the Spot to the website and/or save to Log depending on the switch you have turned on.

If you have a warning at the top of the screen saying **Your Parks & Peaks Login is INVALID**, it means your user name and/or API Key was incorrect when you initially Logged in and you won't be able to save Spots or Alerts to the website. The app knows that it was invalid and this won't change until you Login again under Settings and enter valid data.

If you are missing any mandatory information, the app will give you an error message.

#### **Cancel button**

If you enter the Spot and then decide not to save it, you can press the Cancel button anytime.

1 Mandatory entry required.

## <span id="page-13-0"></span>**Swiped Spot Rows**

When you swipe a row from the Spots screen, save the details to the Log and then return to the Spots screen, the date/time box will be shaded a lighter colour. This means that you have Logged the contact with this Activator which helps you avoid duplication.

If you swipe the same row again, the app knows it has been dealt with and will give you a Logged message.

If you only created a Spot by swiping from the list, the colour of the date/time box will be a grey colour and you can swipe it again to create a Log item or spot again as shown on the screenshot to the right.

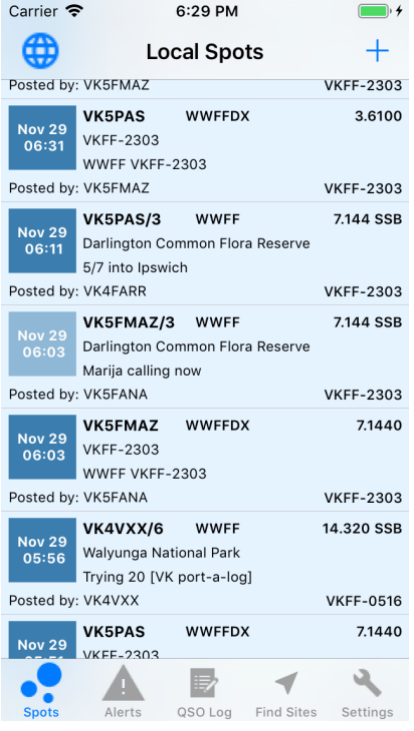

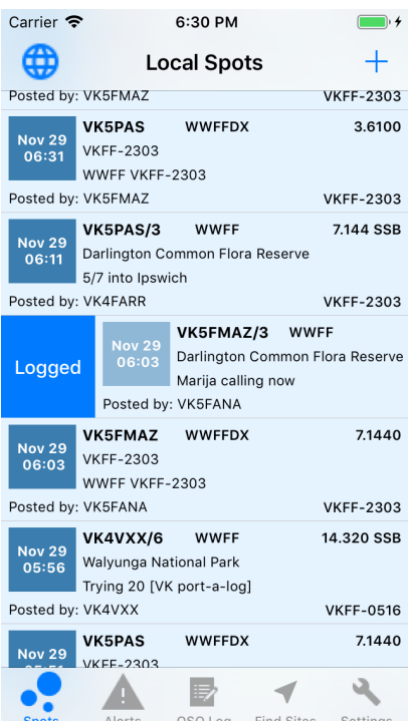

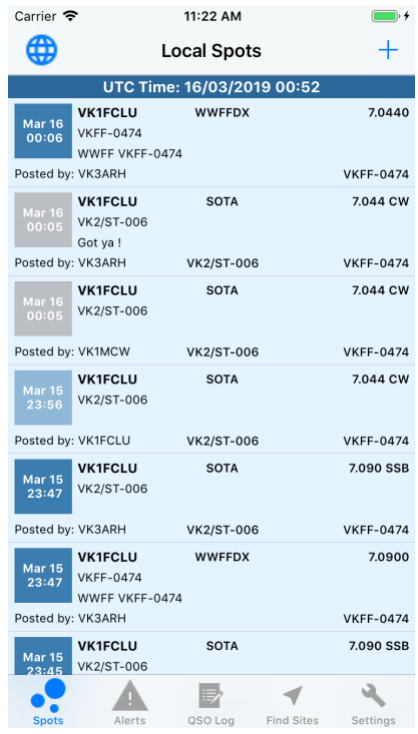

## <span id="page-14-0"></span>**Alerts**

## <span id="page-14-1"></span>**List of Alerts**

Press the Alerts button on the main toolbar.

When Parks and Peaks is turned on in Settings (the default), the list should automatically display Alerts downloaded from the Parks & Peaks website.

The list of Alerts will display the following information:

- UTC Date and Time or Part of day the activator will be operating, such as morning, afternoon etc.
- Callsign of the activator
- Frequency the activator will be operating on. This may change on the day, watch for Spots.
- Mode eg SSB
- Site where the activator will be operating from
- **Comments**

To refresh the list, you can pull the screen down.

The list can be scrolled up and down, the Alerts are in descending date order.

From this screen, you can Add a new Alert by pressing the + button at the top.

The button on the left-hand side of the title is for viewing and sending Alerts you have previously saved. See [Viewing Saved](#page-19-1)  [Alerts.](#page-19-1)

From this screen you can also swipe on a row to create a Spot and/or Log record. See **[Swiping an Alert.](#page-17-0)**

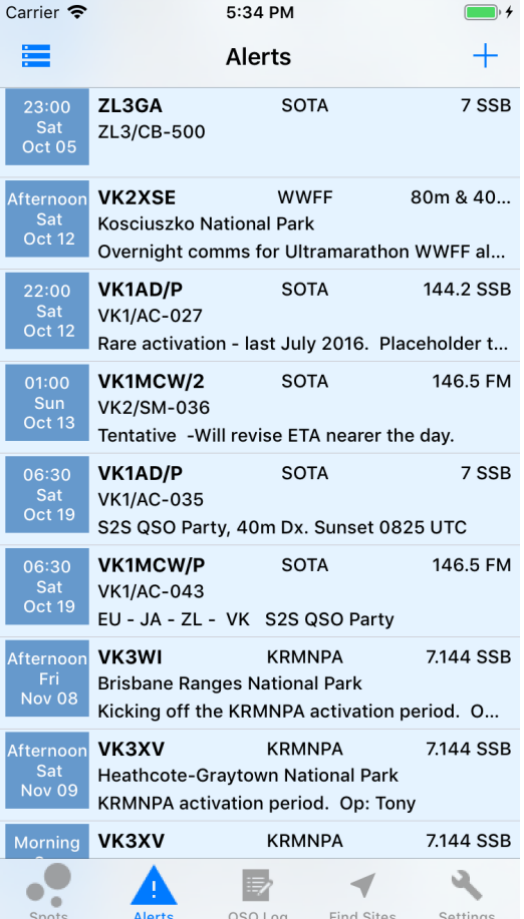

## <span id="page-15-0"></span>**Adding an Alert**

Press the button with a plus sign on the top left of the Alert List.

Before you enter your first Alert, it might pay to understand what the arrow > does to the right of Activation Date/UTC Date/Time, Mode and Site ID. These text boxes only get their data from pick lists. The arrow indicates that there is a picklist. All you need to do is tap anywhere on the Mode box and the pick list will appear.

For detailed descriptions, see –

- [Selecting the Mode](#page-40-0)
- [Searching for a Site](#page-39-1)
- [Selecting the Activation Date](#page-40-1)
- [Selecting the UTC Date/Time.](#page-40-2)

The entry boxes are greyed out and the only way to populate them is via the pick lists.

Enter the following information:

#### **Part of Day**

These are a series of buttons at the top of the screen and indicate what part of the day you will be activating. UTC will ask for a date/time. <sup>1</sup>

#### **UTC Date/Time**

If you select UTC, it will change the label to UTC Date/Time and you will be able to select the UTC date/time from a pick list. To bring up the picklist, tap anywhere on the box.<sup>1</sup>

#### **Activation Date**

If you select one of the other buttons other than UTC, the label will change to Activation Date and you will be able to select a date from a pick list. To bring up the picklist, tap anywhere on the box.

#### **Activating Callsign**

This would normally be your callsign and defaults to the callsign stored in settings. If you are using a different callsign such as a special VI call, go into Settings before the activation and under PARKSNPEAKS.ORG, change **Callsign**. This callsign will be used in the Logs you finally export. <sup>1</sup>

#### **Frequency**

Will bring up the number keyboard. You must enter a decimal value, eg 7.100, 7.09 is acceptable. The app will give you an error if you don't enter the correct format.  $1$ 

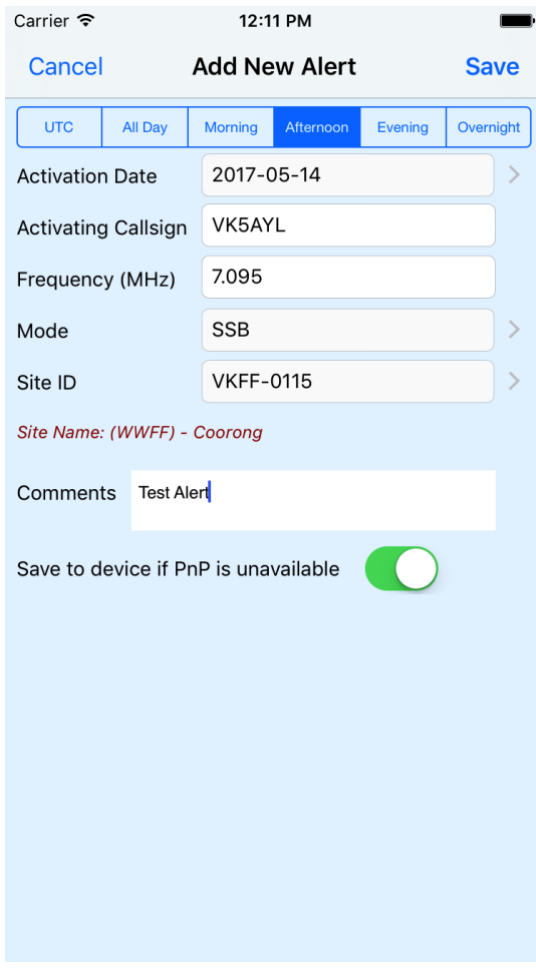

#### **Mode**

If you have a default Mode set in Settings, it will automatically populate this box. If not or the activator is using a different mode, press anywhere in the Mode box and select from the list of modes. If you wish to set the default mode, you'll find it in Settings under SPOTS & ALERTS, it's called **Default Mode**. 1

## **Site ID**

To select, tap anywhere on the Site ID and search for your site.  $^1$ 

#### **Comments**

Plain text from the keyboard

#### **Save to device**

If parksnpeaks.org is unavailable, you have an invalid Login or your network is borderline, you can save an Alert to your device and send it later when you are within network range or have a valid Login. You can access saved Alerts from the button on the left of the title on the Alerts List.

The app will automatically save to device anyway if you have an invalid Login.

#### **Save button**

Press the **Save** button to send the Spot to the website and/or save to Log depending on the switch you have turned on.

If you have a warning at the top of the screen saying **Your Parks & Peaks Login is INVALID**, it means your user name and/or API Key was incorrect when you initially Logged in and you won't be able to save Spots or Alerts to the website. The app knows that it was invalid and this won't change until you Login again under Settings and enter valid data.

If you are missing any mandatory information, the app will give you an error message.

## **Cancel button**

If you enter the Spot and then decide not to save it, you can press the Cancel button anytime.

1 Mandatory entry required.

## <span id="page-17-0"></span>**Swiping an Alert**

You must have made contact with this Activator before adding the QSO to your Log.

Check that they are in the same park/summit before swiping, they might have moved.

On the Alerts List screen, you can swipe on an Alert row with today's date to save it to the QSO Log and/or create a new Spot based on the contents of this row. You just need to enter the QSO details from your contact with this Activator.

Alerts that are in the future cannot be swiped.

For iOS 11, swipe from **left to right**. For iOS 10, swipe from **right to left**. You should see a Log it button as shown on the screen shot.

#### Press the **Log it** button

All the necessary detail from the selected Alert will be copied to the Spot & Log Alert screen shot shown below.

The **Save to Log** switch and **Create Spot** switch are normally turned off so that you can choose what you want to do with the contact you've had with the Activator.

Enter the following information:

#### **Frequency**

Will bring up the number keyboard. You must enter a decimal value, eg 7.100, 7.09 is acceptable. The app will give you an error if you don't enter the correct format. <sup>1</sup>

#### **Mode**

If you have a default Mode set in Settings, it will automatically populate this box. If not or the activator is using a different mode, press anywhere in the Mode box and select from the list of modes. If you wish to set the default mode, you'll find it in Settings under SPOTS & ALERTS, it's called **Default Mode**. 1

#### **Comments**

Plain text from the keyboard

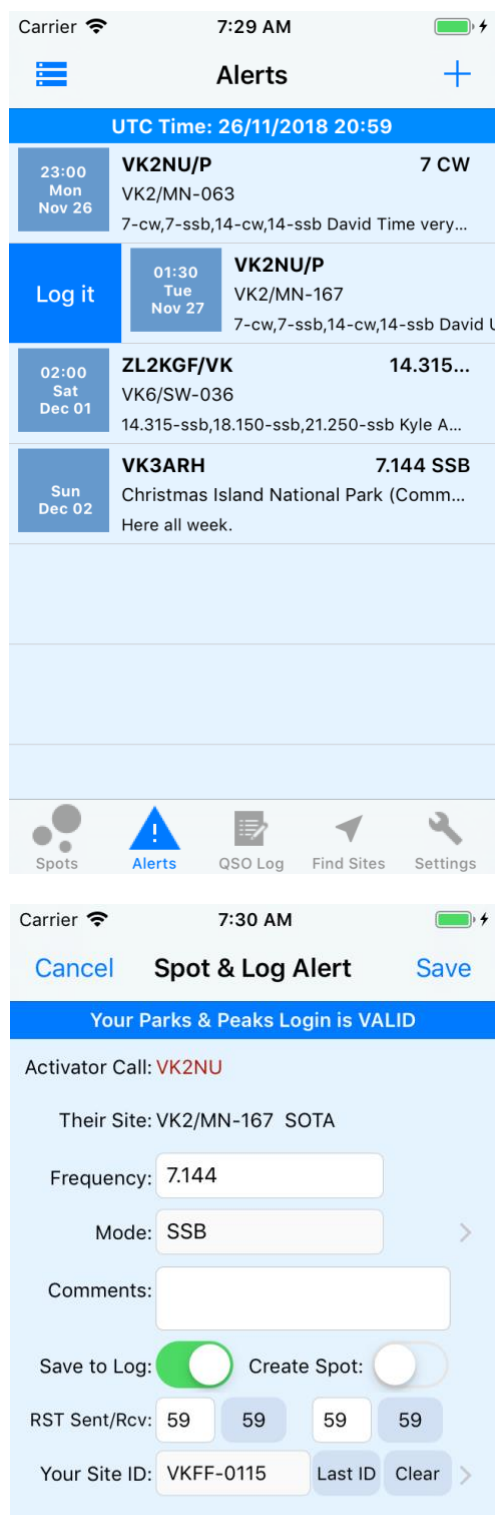

#### **Save to Log**

If the switch is not turned on (green), you can press it to enter the additional information below for QSO Logging.

This switch can be set to a default behaviour in Settings under SPOTS & ALERTS, it's called **Always Log Spots**. When it is turned on in Settings, it will always be on when Logging Spots. The screenshot to the right, shows the behaviour and extra fields.

If you don't want to automatically Log Spots, you can turn it off in Settings, however the switch will still appear but be turned off (grey). You can turn it on in this screen only if you want to Log a particular Spot as a once off.

## **Create Spot**

Normally, the **Create Spot** switch would be turned off (grey) because for the most part you only want to create a quick QSO Log item after your contact with this Activator. If you want to Spot them at the same time, just flick the switch (green). This switch is only enabled if you have a valid parksnpeaks.org Login.

#### **RST Sent**

Signal report sent to the contacted station.  $1$ 

#### **RST Rcv**

Signal report received from the contacted station.<sup>1</sup>

For quick entry, you can press the buttons to the right of these boxes, otherwise enter via the number keyboard.

#### **Your Site ID**

To select, press anywhere in the Site ID box and select from a list of sites. Alternatively, you can press the Last ID button to populate the box with your last site reference if you are still at that location.

#### **Save button**

Press the **Save** button to send the Spot to the website and/or save to Log depending on the switch you have turned on.

If you have a warning at the top of the screen saying **Your Parks & Peaks Login is INVALID**, it means your user name and/or API Key was incorrect when you initially Logged in and you won't be able to save Spots or Alerts to the website. The app knows that it was invalid and this won't change until you Login again under Settings and enter valid data.

If you are missing any mandatory information, the app will give you an error message.

#### **Cancel button**

If you enter the Spot/Log and then decide not to save it, you can press the Cancel button anytime.

1 Mandatory entry required.

#### <span id="page-19-1"></span><span id="page-19-0"></span>**Swiped Alert Rows**

When you swipe a row from the Alerts screen, save the details and then return to the Alerts screen, the date/time box will be shaded a lighter colour. This means that you have either created a spot and/or Log item for this Activator. This helps you avoid duplication.

If you swipe the same row again, the app knows it has been dealt with and will give you a Logged message.

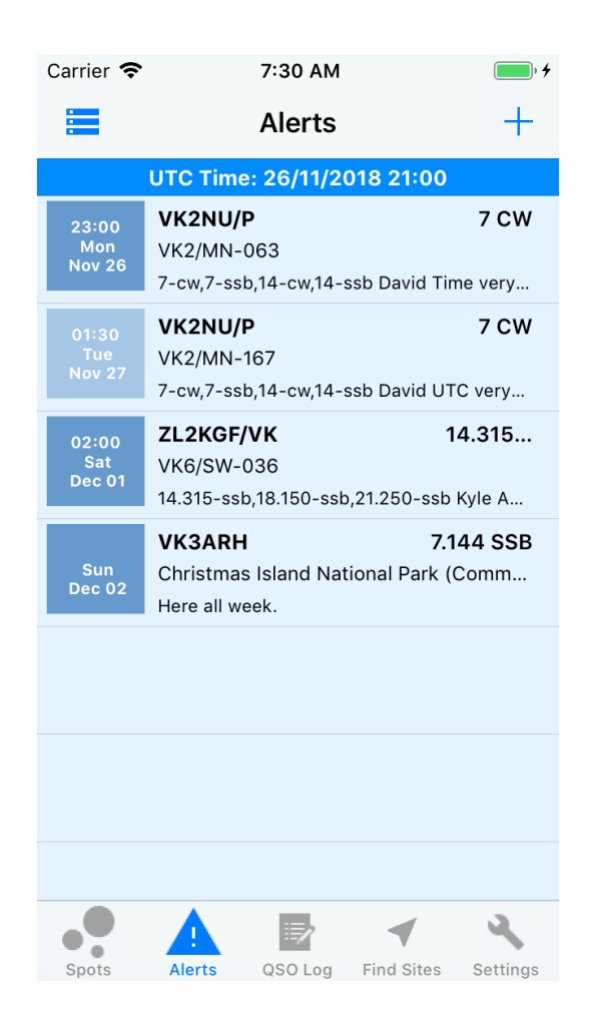

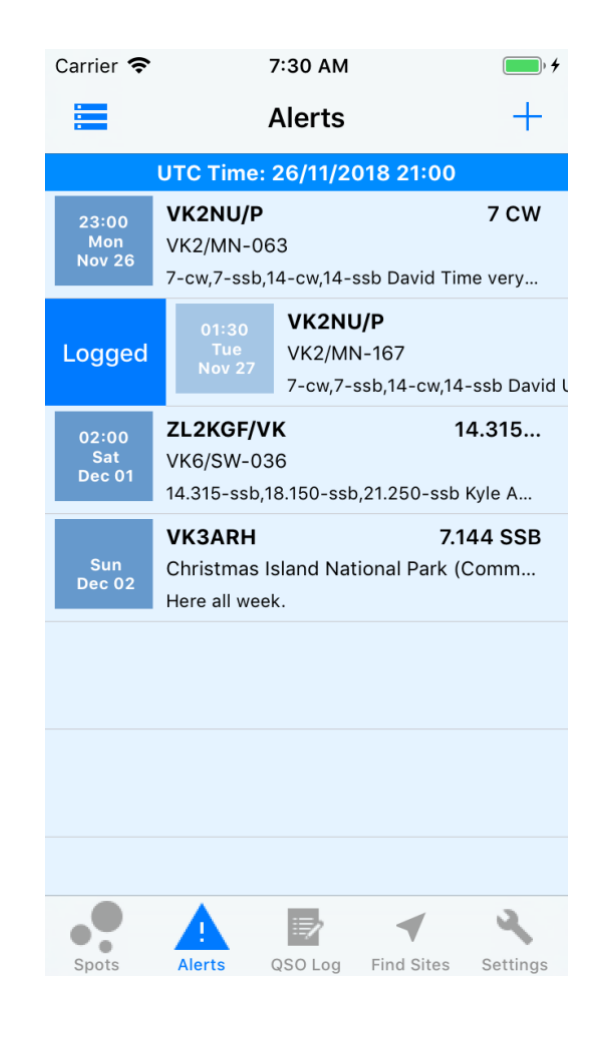

#### <span id="page-20-0"></span>**Viewing Saved Alerts**

If you created some future alerts and they were saved because the network was down or parksnpeaks.org was unavailable, this is where they are saved.

On the [Alerts List,](#page-14-1) tap the button to the left of the title.

The example screen shot shows all options for dealing with saved Alerts.

To send an Alert, just tap on it and it will be ticked. Once you have ticked a row or rows, tap the Send button and they will be sent to the website.

If you don't have a valid Login to parksnpeaks.org, you won't be able to tick any rows and the Send button will be disabled.

To delete a saved Alert from this list, pull the row from right to left and tap the Delete button.

To cancel without doing anything, tap the Cancel button.

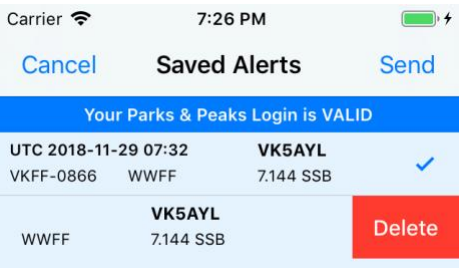

# <span id="page-21-0"></span>**QSO Logging**

Press the QSO Log button on the main toolbar.

The QSO Log is now a major part of the ParksnPeaks app. You've already seen how to swipe Spots and Alerts and save them to the QSO Log. It uses a database stored on your device and has been designed to create very fast Log entries, particularly for Activators while out on site.

The QSO Log only collects and exports the minimum amount of data required to enable you to receive points for your Parks and Peaks activities from WWFF & SOTA.

Please note that all data shown in screenshots in this document are using data collected during beta testing and do not relate to real Logs that have been forwarded to the relevant organisations for awards.

## <span id="page-21-1"></span>**Features**

- View your Logs listed in descending order in summary or detail format
- Search Logs by Award and by callsigns and/or sites
- **Create Hunter/Chaser Logs**
- **Create Activations with fast continuous entry while in the** field
- Edit Logs
- Delete Logs
- View a comprehensive report of all data
- View Log statistics
- View exported Log statistics
- Export your Logs to both ADIF and CSV format
- See a list of exported Logs
- View contents of exported Logs and delete them
- Email Logs to recipients for WWFF & SOTA
- Use the Files app to share your Logs to air drop or transfer by email, to drop box and numerous other alternatives, all from your device.

## <span id="page-21-2"></span>**Toolbar**

At the top of the screen there are buttons for functions that are specific to this screen.

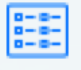

Toggle view from Summary to Detail

Add continuous Hunter/Chaser records

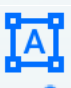

Add continuous Activator records

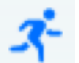

Log Analysis & Export is a summary of Logs by Award. From this screen you can Export your Logs

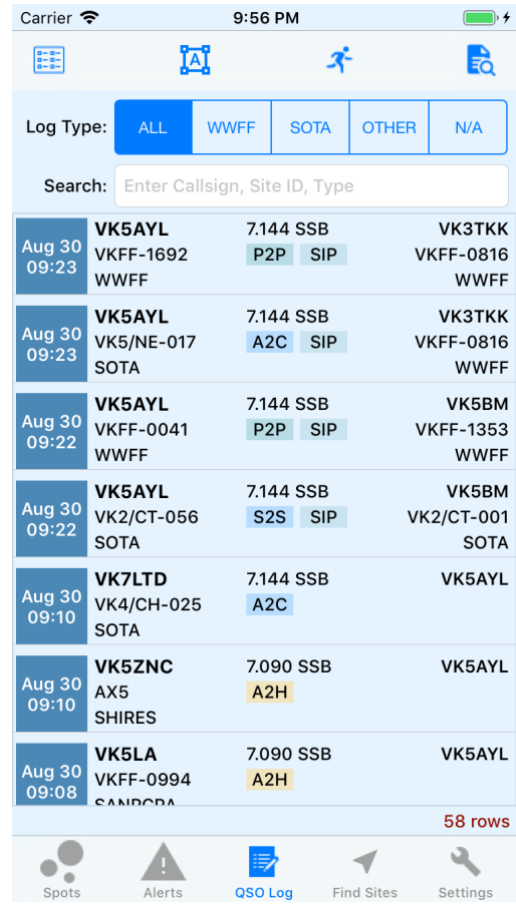

Carrier

## <span id="page-22-0"></span>**List of Logs**

The QSO Log list contains the following information in each row:

- Date and time in UTC
- To the left of the frequency is the Activator's callsign and Site ID
- To the right of the frequency is the Hunter/Chaser's callsign and Site ID (if there was one)
- Below the frequency is some coding to indicate the type of Log. They are visual reminders of what the Log is all about
- What do the codes mean:
	- **A2C** Left is the Activator detail, right is the Chaser detail
	- **A2H** Left is the Activator detail, right is the Hunter detail
	- **P2P** This is a Park to Park Log record
	- **S2S** This is a Summit to Summit Log record
	- **SIP** Indicates a Summit in Park activity between two Operators. This will involve 2 records being added to the Log, one for WWFF and the other for SOTA.

These codes are coloured blue for SOTA, green for WWFF, and orange for other Awards and green for SIP.

## <span id="page-22-1"></span>**Summit in Park activity (SIP)**

When one of the operators is on a summit in a park, both operators will get 2 records in the QSO Log, one for the SOTA contact and one for the WWFF portion. This is automatically handled by the app and saves you having to keep track of them. The SOTA record can also be an S2S if the other operator is on a summit. If the other operator is in a park, then P2P is applied to the WWFF record.

Here's an example from my test Log:

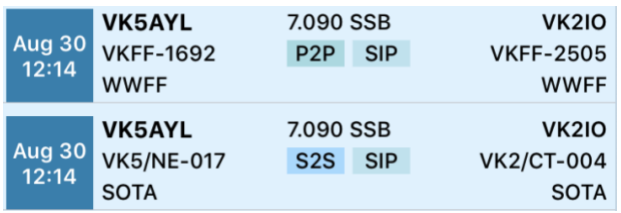

In the second row, I'm a SOTA activator in a park and VK2IO is also on a SOTA site in a park (VKFF-2505). The app automatically created a Summit to Summit (S2S) record.

In the first row, the app has automatically created a Park to Park (P2P) record for the WWFF sites.

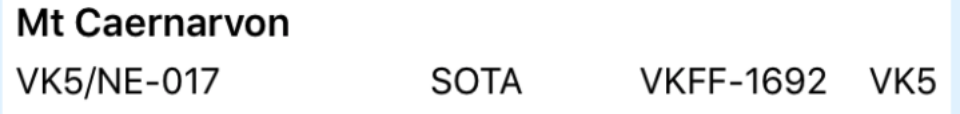

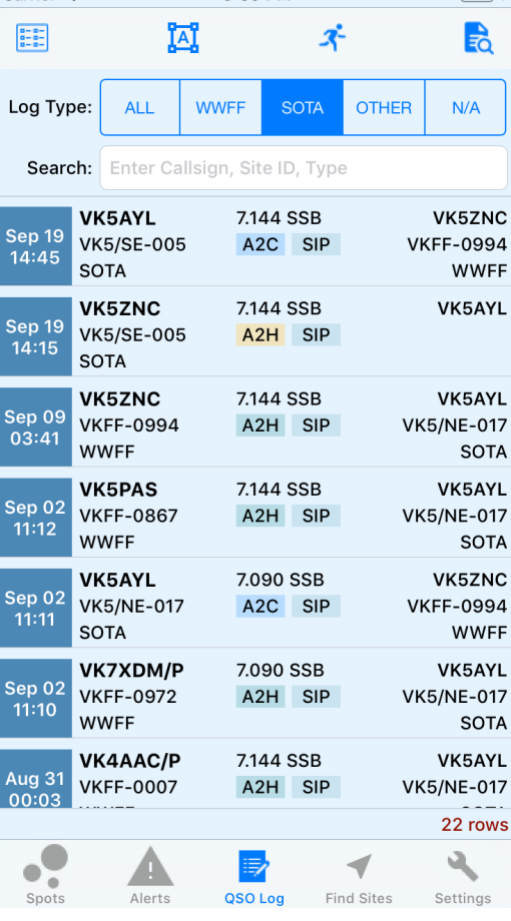

 $9:59$  PM

As can be seen in Search Sites, VK5/NE-017 has a SOTA reference and a WWFF reference, so it is classed as a Summit in a Park (SIP). Check out the rules regarding the height you need to be to achieve the SOTA award.

## <span id="page-23-0"></span>**Detail or Summary View**

From the QSO Log List, press the Detail button at the bottom of the screen to view more about your Logging activities. The button text will change to Summary.

The summary screen uses Site IDs whereas the detail screen displays the Site Names as well.

The Activator is at the top and the Hunter/Chaser is at the bottom in each row.

All the filtering options are still available as per the Summary screen.

## <span id="page-23-1"></span>**Filtering and Searching Logs**

You can filter by Award or Search text

#### <span id="page-23-2"></span>**Filter by Award**

Press one of the Award buttons near the top of the screen to view

the list by that award. For WWFF & SOTA, it will show all Logs with that award where you were the activator or hunter. OTHER is used to show other awards like SHIRES, KRMNPA etc. N/A is used to show Logs such as those created by you as a WWFF hunter that normally wouldn't be exported to WWFF.

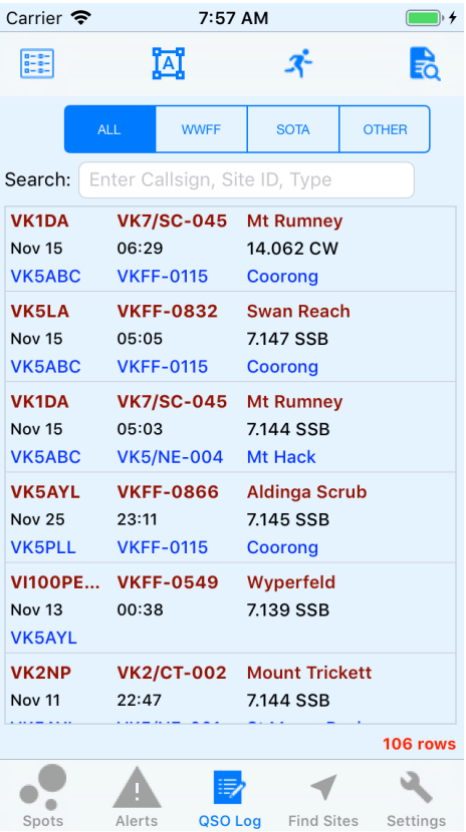

## <span id="page-24-0"></span>**Incremental Search Function**

The search function will filter for the Activator's Callsign, Hunter's callsign, the QSO date, Site ID and/or Type, eg P2P, S2S, SIP.

When you enter search words, the incremental search will return results containing those words. As long as the Callsign, Site ID and Type are separated by a space, it's smart enough to recognise the difference between the entries. You can also place the entries in any order except for the search .

The example search using "**a ayl sip 017**" returned VK5AYL in VK5/NE-017 and SIP.

You could also type **a ayl 017 s2s** to get just the summit to summit records shown in the screen shot.

You can filter by Award, so inside the Other tab for example, you could enter KRMN, SANP or SHIR to find Activator records with that award. Award search text must be a minimum of 4 characters so the app can distinguish it from a callsign.

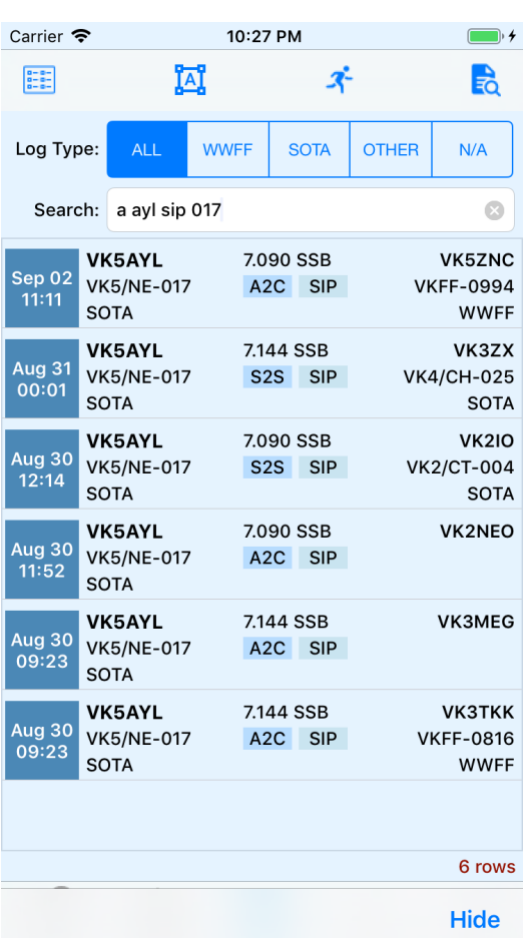

The search function I've designed, parses the search field for the following in the order shown:

- **Date: d 2 (day)** or **d 902** (month and day). The letter d must be used at the start when searching for dates and when searching for month and day, use the zero if it's a single figure day.
- **Type: a2h, a2c, p2p, s2s** or **sip**
- **Site ID: vkf** or **vkff** or **/** for summits or for parks or 0-9 more than once eg **vkf 16** OR **vkf 618** or **/ 017** or **-09** or just **09**.
- **Callsign:** Anything left that is not as above. Callsign can be searched by also adding one of the following indicators at the beginning of the callsign or partial callsign:

#### **To search for an Activator's callsign:**

type **a**<space><part of callsign> eg **a znc**

## **To search for a hunter/chaser callsign:**

type **h**<space><part of callsign> or **c**<space><part of callsign> . Note, it doesn't distinguish between a SOTA or WWFF hunter.

#### eg **h znc** or **c znc**

If you type **vk**, you will get all callsigns. If you type **vk znc**, without the number, you will get any Activator with the callsign **vk?znc** where ? will be a number between 0 and 9.

If you just type **znc**, you will get any activator or hunter with **znc** in the callsign

#### **To search for a date:**

Type **d**<space><date> (in YYMMDD or MMDD or DD format), eg d 0520 or d 20190520. You can even enter **d 19 znc sip** which means find me the contact I had on 19<sup>th</sup> of this month with VK5ZNC and it was a Summit in Park (SIP).

#### <span id="page-26-0"></span>**Adding a Log item**

At the top of the QSO Log list screen there are 2 buttons for adding. To the left is the Hunter/Chaser button and in the middle is the Activator button. Either button will allow you to create any type of Log but initially the screen will be ready for recording a Hunter/Chaser or an Activation.

#### <span id="page-26-1"></span>**Logging as an Activator**

Press the Activator button. You can change the type of Log by pressing on Activator, Chaser/Hunter or SWL (short wave listener) and the screen will be populated with the appropriate information.

It has remembered the last Hunter/Chaser you communicated with; this helps when filling out the details from a handwritten Log.

It also remembers your last activation site, frequency and automatically populates the current date and time. It knows the difference between a SOTA Chaser and a WWFF Hunter and changes labels accordingly.

At this point, all you need to enter is:

#### **Chaser/Hunter Call**

The Callsign of the operator you are communicating with. If they are regular users of parksnpeaks.org, their name will appear.  $1$ 

#### **Signal reports**

If one or other of the signal reports are 59, you can just press the buttons to populate the entry boxes.

#### **RST Snt**

Signal report sent to the contacted station  $1$ 

#### **RST Rcv**

Signal report received from the contacted station <sup>1</sup>

#### **Their site**

If the Hunter/Chaser is situated in a site, press anywhere on the Site ID and search for their site.

**Comments** – straight forward

#### **Save button**

Press the **Save** button to save to the Log and the screen will be continuous entry until you press the Cancel button. If you are missing any mandatory information, the app will give you an error message.

#### **Cancel button**

If you enter the Spot and then decide not to save it, you can press the Cancel button anytime.

1 Mandatory entry required.

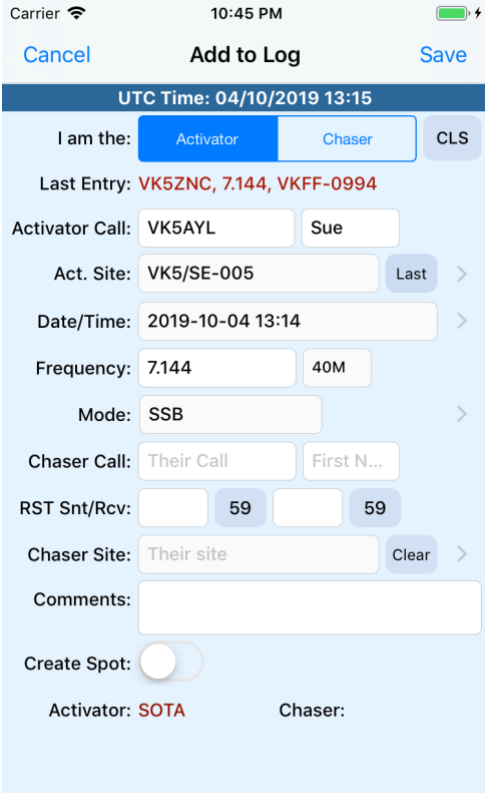

## <span id="page-27-0"></span>**Completed Activator Log**

The screenshot shows a completed screen. There are, however, other things that need describing.

#### **CLS button**

This will clear the data from the screen except for the Mode which will be populated with your default setting (if you have one).

#### **Last Contact**

You'll notice that when you enter a Hunter/Chaser Callsign, the app will pop up the Last Contact date/time. This is the last time you worked this operator.

#### **Band**

This is automatically calculated when you enter the frequency.

#### **Clear button**

If you need to clear the Hunter/Chaser site, you can press the Clear button.

You can even add emoji's to comments

When you **edit** a Log item, you'll see some additional information at the bottom of the screen:

- **Activator Award**
- Hunter/Chaser Award
- Where the Log was saved from, i.e. QSO Log, Spot to Log, Alert to Log etc
- Log As This is the value that determines the Logs. For example, if you are activating in a Park, it will be WWFF, if you are a hunter and the activator is in a park, the value will be N/A because WWFF hunters don't submit Logs to WWFF. On the other hand, SOTA Watch accepts SOTA Chaser Logs.
- Part of a Summit in Park (SIP) Activity.
- P2P/S2S, indicates a park to park or summit to summit contact.

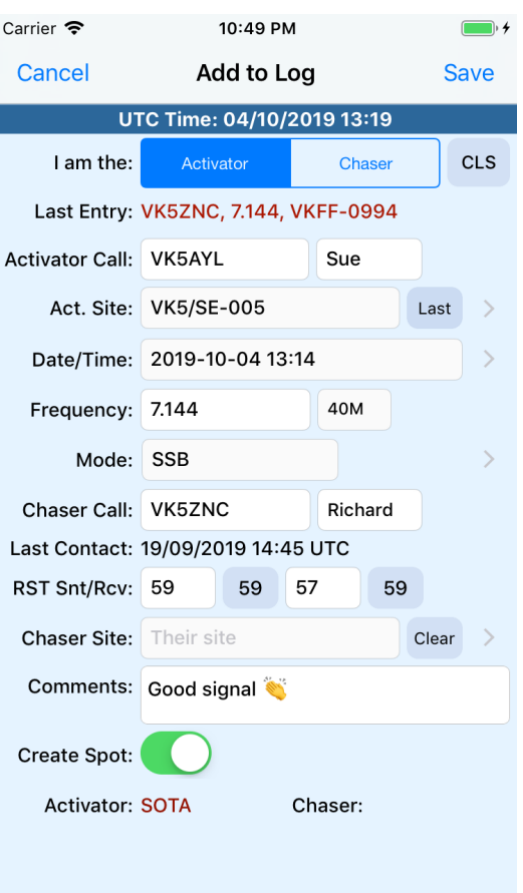

## <span id="page-28-0"></span>**Logging as a Hunter/Chaser**

From the QSO Log List, press the Hunter/Chaser button at top left on the toolbar and the screen will be populated with the appropriate information.

It has remembered the last Activator you contacted; this helps when filling out the details from a handwritten Log.

It also remembers your last site (if there was one) and automatically fills in the current date and time. It knows the difference between a SOTA Chaser and a WWFF Hunter and changes labels accordingly.

At this point, all you need to enter is:

#### **Activator Callsign**

The Activator you are communicating with. If they are regular users of parksnpeaks.org, their name will automatically appear.<sup>1</sup>

#### **Activator Site**

Tap anywhere on the Site ID and search for their site.

#### **Frequency**

Will bring up the number keyboard. You must enter a decimal value, eg 7.100. The app will give you an error if you don't enter the correct format.

#### **Mode**

If you have a default Mode set in Settings, it will automatically populate this box. If not, press anywhere in the Mode box and select from the list of modes.

#### **Signal reports**

If one or other of the signal reports are 59, you can just press the buttons to populate the entry boxes.

#### **Hunter Site**

If you have changed to a different site, press anywhere on the Site ID and search for your site.

#### **RST Snt**

Signal report sent to the contacted station <sup>1</sup>

#### **RST Rcv**

Signal report received from the contacted station  $1$ 

#### **Comments**

Notes related to the contact

1 Mandatory entry required.

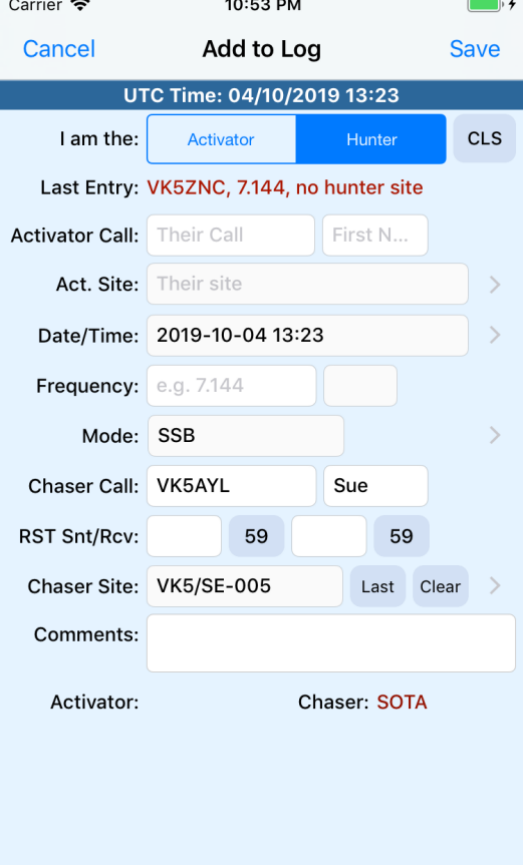

#### **Save button**

Press the **Save** button to save to the Log and the screen will be continuous entry until you press the Cancel button. If you are missing any mandatory information, the app will give you an error message.

## **Cancel button**

If you enter the Spot and then decide not to save it, you can press the Cancel button anytime.

## <span id="page-29-0"></span>**Completed Hunter/Chaser Log**

The screenshot shows a completed screen. There are, however, other things that need describing.

#### **CLS button**

This will clear the data from the screen except for the Mode which will be populated with your default setting (if you have one).

#### **Last Contact**

You'll notice that when you enter an Activator Callsign, the app will pop up the Last Contact date/time. This is the last time you worked this operator.

#### **Band**

This is automatically calculated when you enter the frequency.

## **Clear button**

If you need to clear the Hunter/Chaser site, you can press the Clear button.

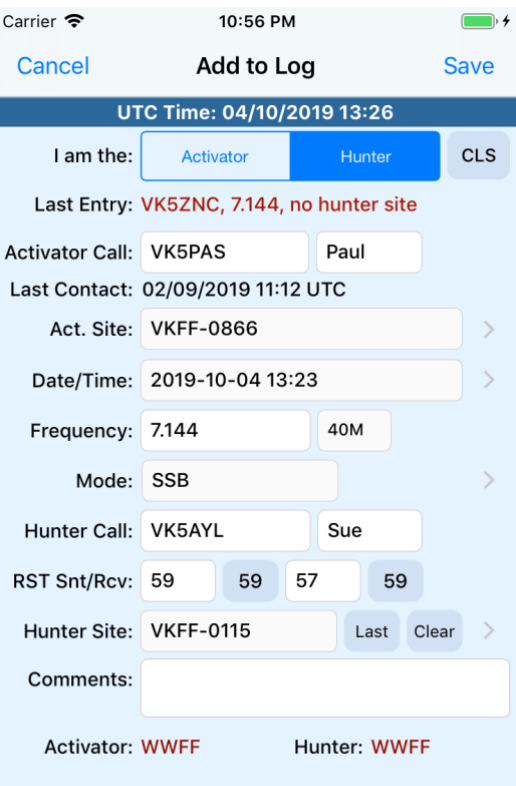

## <span id="page-30-0"></span>**Log Analysis & Export**

#### **Toolbar**

At the top of the screen there are buttons for functions that are specific to this screen.

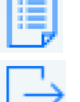

Report button. To produce a comprehensive report.

Export button. To Export to ADIF & CSV.

- View Log files button. View ADIF & CSV Log files.
- 

Delete button. To delete exported records.

Use the buttons in the order shown, i.e. save the report, then export the data to files, then view the Log files and when you are happy, press the delete button.

From the QSO Log List, press the top right button on the toolbar.

This screen displays a summary of Logs by award in the top half and Logs Exported in the bottom half.

From this screen you can Export Logs, View the list of ADIF & CSV files and Delete Exported Logs.

## <span id="page-30-1"></span>**Summary of Logs by award section**

This section calculates all Logs you have saved, even those that will not be exported to SOTAWatch or LogSearch, for example WWFF Hunter records and Other award Logs.

The summary is broken down into the various categories and counted by Other, SOTA, WWFF and Total.

Note that Other refers to other awards such as SANPCPA, KRMNPA, Shires etc.

## <span id="page-30-2"></span>**Logs Exported section**

This section calculates all Logs that have been exported. Once you press the Export button, this information will be populated. The number of Logs exported are those you will send to SOTA Watch and/or LogSearch.

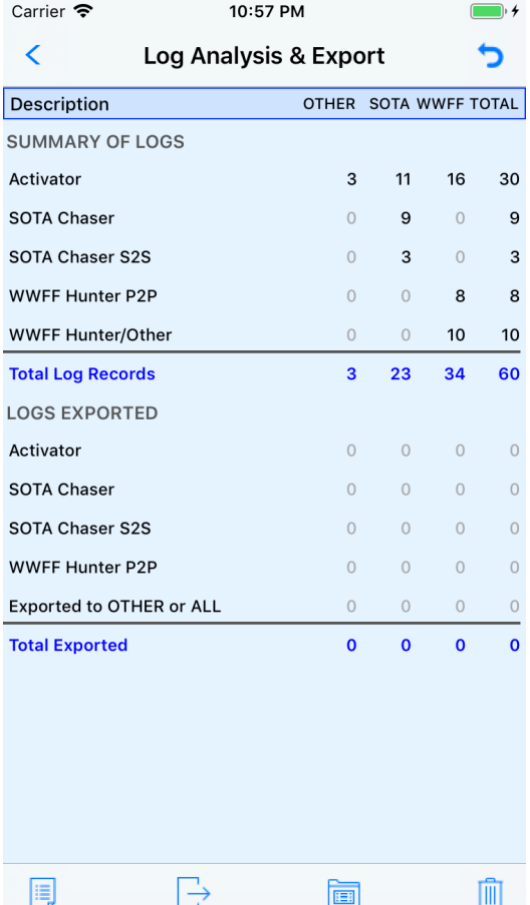

## **Activator Logs**

Activator, SOTA Chaser, SOTA S2S and WWFF P2P contacts will be exported to ADIF and CSV files for uploading to the relevant award group such as SOTAWatch.

SOTA Activator Logs are separated into their own file with the format SOTA  $\alpha$ callsign>  $\alpha$  < qso date>  $\alpha$ < < Log type>, eg SOTA\_VK5YL\_20181115\_Activator.adi (or .csv).

WWFF Activator Logs are separated into their own file with the format <callsign>@<site ID> <qso date>, for example VK5AYL@VKFF-0115\_20181115.adi (or .csv).

#### **SOTA Chaser Logs**

SOTA Chaser Logs will be exported to ADIF and CSV files.

Chaser Logs are separated into their own file called SOTA  $\alpha$  <callsign>  $\alpha$  <qso date>  $\alpha$  <Log type>, for example SOTA\_VK5YL\_20181115\_Chaser.adi (or .csv). Once you have collected a few chaser Logs, you will be able to export them ready to upload to SOTAWATCH.

When you export Logs, there are additional files under the ALL folder that contain all records regardless of their Award. This is so you can transfer that data to your own computerized Logging system.

#### **WWFF Hunter & Other Logs**

You'll notice that the heading for WWFF Hunter is shown as (N/A for exports). WWFF Hunter & Other Award Logs won't be exported to ADIF and CSV files that you send to your WWFF representative or LogSearch, only your Activator Logs.

This is how WWFF works, only **Activator** Logs end up in the online award system. However, the Activator sends Hunter callsigns in their Logs so you still get Hunter points.

When you export Logs, there are additional files created under the ALL folder that contain all records regardless of their Award. This is so that you can transfer the data to your own computerized Logging system if required.

Other Logs are now based on the WWFF format as they have VKFF references. The Activator Logs can be sent to your WWFF representative or LogSearch.

#### <span id="page-31-0"></span>**Report button**

It is best to press the **Report button** to save a copy of what will be exported as once the exports are done, the data will only be available if you undo the last export.

This will produce a comprehensive report in CSV format of all contacts you have made since your last export. The report will include data that is not normally exported, for example WWFF Hunter records and Other award Logs.

The report is saved to the Report folder under ParksnPeaks on your device. It is too big to show here, before you do your first export.

## <span id="page-32-0"></span>**Export button**

Press the Report button before exporting Logs to save a snapshot of the data. Once you are happy with the data, press the export button and the Logs will be automatically created.

## **Where to find Exported Logs**

ParksnPeaks has turned on the ability for the Files app to transfer exported files from folders created by the App. The Files App is an Apple Utility which can be downloaded from the App Store if you don't already have it on your device. You can find it on the App Store by searching for Files app, make sure it's the Apple Utility, its free. You can also use Siri to find it on the App Store.

To find the Files app on your device, use Spotlight. To access **Spotlight** search: Swipe left on the Home screen or Lock screen. Tap the search bar at the top of the screen and type files. It is a blue folder icon and should appear under Applications. You can use Siri to find it on the App Store.

## <span id="page-32-1"></span>**Using the Files app**

Open the Files app and it will probably take you to the Browse screen:

- From the list of Locations, select On My iPhone (or iPad)
- The ParksnPeaks folder should be in the list
- Press on the ParksnPeaks folder
- If you have exported your Logs and run the Report, you will see a list of further folders as shown in the screenshot.
- To view the list as per the screen shot, pull the screen down
- You should now see the options above the folders.
- You can add a new folder with the button on the left
- The button on the right will turn on the sorted list.
- Press on Sorted by and change to Name. Note the other sort by options.
- Now press on the Report folder to view a list of CSV files that have been exported from the app. See [Report button](#page-31-0) for further details.
- Now go back to the main folder list for ParksnPeaks and press on one of the other folders for example WWFF.
- Under the WWFF folder is one for ADIF and one for CSV. Press on the ADIF folder.
- If you exported any WWFF files, ADIF versions should appear here.

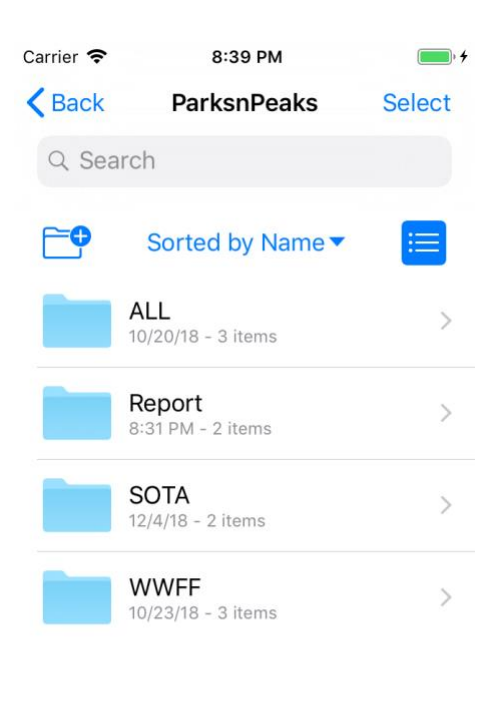

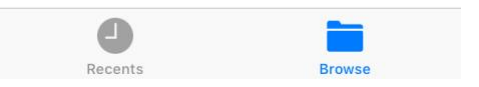

## **Files app Options**

From the Files app you can transfer your files just about anywhere.

- Press the Select button at top right
- An empty circle will appear next to each file on the list
- Press on the empty circle to tick the files you need to transfer
- The bottom toolbar lets you share, email, copy, move or delete selected files from the list.

The Files app makes life so easy.

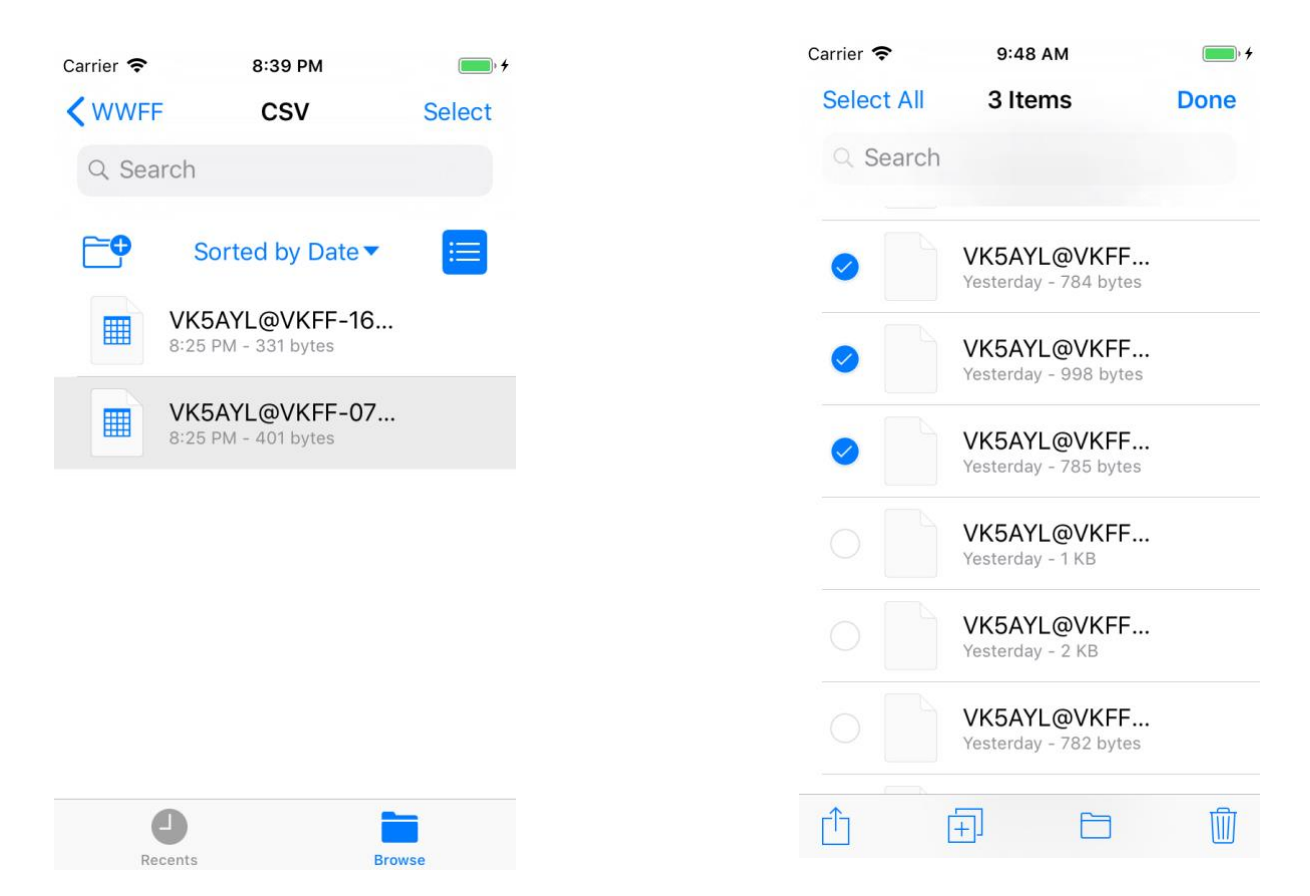

#### <span id="page-34-0"></span>**How to View the Contents of Logs (in-app)**

Select a file from the list by pressing on it and then press the View Log files button to view the contents of individual Log files. I have made the ADIF files easier to read by breaking the data up into individual fields and values on each line and colouring the end of header <EOH>, end of file <EOF> and end of record tags <EOR> so you can make some sense of what you are seeing.

These are not how the files are on your device, ADIF files are generally a continuous string of data and quite difficult to read.

## <span id="page-34-1"></span>**How to E-Mail Logs (in-app)**

If you have setup email addresses in Settings for WWFF & SOTA, select for example a WWFF ADIF file from the list of files and press the E-Mail button on the bottom toolbar. The app knows it is a WWFF Log and will send it to the email address you have in Settings for WWFF Logs.

The button at top right of this screen will allow you to email all Logs to yourself or someone else. This will also include reports as well. It defaults to your email address.

If you are having trouble with your Logs you can send them to me to check. Delete the attached Logs that are not causing you any problems but include the Reports as these are important to me. Include some information about your problem in the body of the email.

Add [vk5ayl@wia.org.au](mailto:vk5ayl@wia.org.au) to the **E-Mail To:** line. Also, add your callsign in the subject or at the end of the E-mail.

#### <span id="page-34-2"></span>**How to Undo an Export**

If you have already exported Logs, you can undo the last export only.

- On the Log Analysis & Export screen
- You will see the last export date and an **Undo Export** button at top right of the screen.
- If you don't see the last export date, it means the last export has either been deleted or doesn't exist.
- When you press the Undo button, it will undo the last export and you'll be able to add to or edit the data.

## <span id="page-35-0"></span>**Find Sites**

The first time you enter this screen, you will be asked if you wish to enable Location Services for ParksnPeaks. You must allow ParksnPeaks to access your location to be able to find sites near you and show them on the map. If you answer No, you can change it later in Settings under Privacy, then ParksnPeaks.

This screen allows you to find Sites that have the criteria for inclusion in the various Awards. You can find sites close to your current location, view information for your current location, search for sites and view your selections on a map. You can even show the route from your location to the site.

The following values ensure you don't end up with lots of data on screen or on the map.

## **Nearest Sites Radius (km)**

You can enter a radius for your search as shown in the example. I've entered 12 km, the maximum is 80 km. You can store a default radius in the Settings page and whenever you use this screen, it will use your default value.

## **No. of sites to display on Map**

The map will display drop pins for each of the sites shown on the Find Sites list. It is best to keep the pins to a minimum, particularly if you are showing parks or peaks within an 80km radius. You can store a default radius in the Settings page and whenever you use this screen, it will use your default value.

## **Your location**

Your current Latitude/Longitude position is shown at the bottom of the Find Sites screen.

## <span id="page-35-1"></span>**Finding Sites Near You**

Press the **Near Sites** button. Your current location and the radius you have specified is packaged up and sent to one of the parksnpeaks.org API's. The website sends back the data related to those parameters and the app displays them in descending order by distance to your current location. It might take a short amount of time before the list appears.

Displays the following information about several sites near you as shown above:

- Site name
- Site ID
- Award
- How many kilometres the site is from your current location
- Direction.

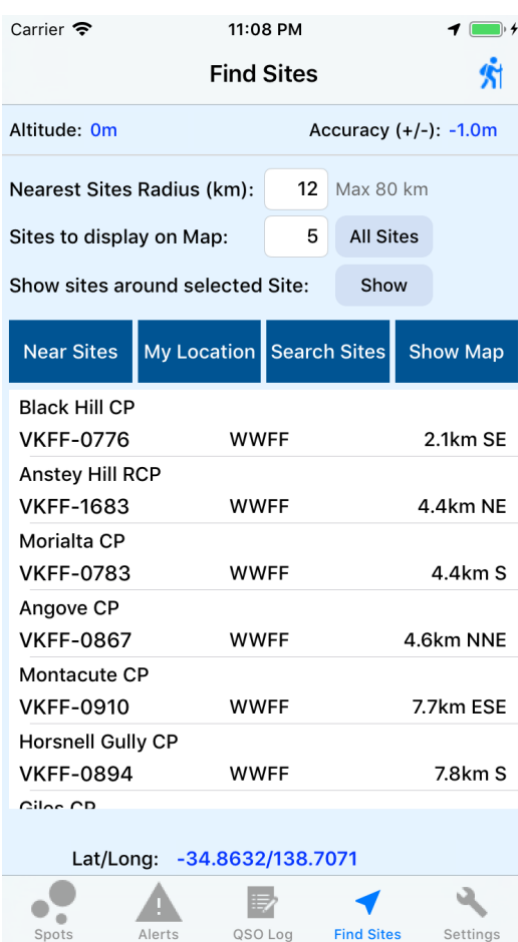

#### <span id="page-36-0"></span>**Where am I**

Press the **My Location** button if you want to find out some information about your current location.

- Current Grid Square
- Whether you are within 125 metres of a Summit
- What Shire you are in
- Whether you are in a Park

The Map button is disabled for this selection.

#### <span id="page-36-1"></span>**Search Sites**

Press the **Search Sites** button to drill down on a site you are looking for. This is the same screen used as a picklist for finding Activator or Hunter/Chaser sites on various screens.

The site data comes from a database which is installed with the app and can be updated in **Settings**. There are a lot of sites and having them on your device makes searching very fast. It also means that you don't need to be connected to the network to find a site.

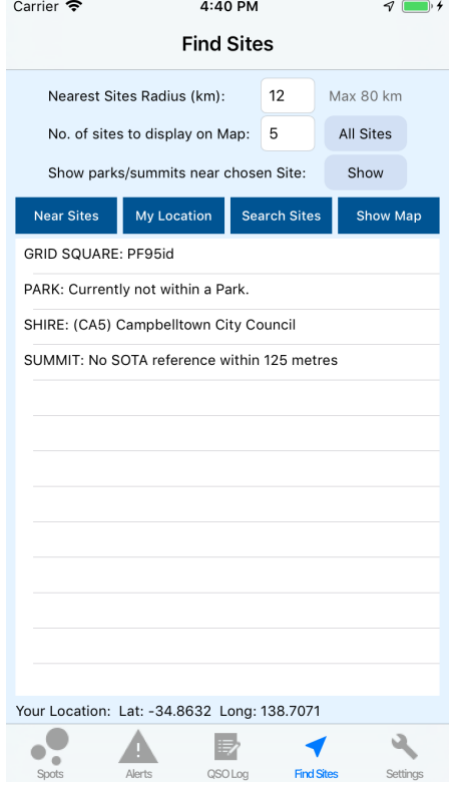

You can search by Award, State or text. It will accept upper or lower case and you can search for a partial word such as **hill**. Below, I wanted to find Black Hill, I only needed **black h** to find it. The list will also show how many kilometres away the site is from your current location.

Select the site you want from this list and it will display on the Find Sites list. From there you can view it on the map and even show the route from your current location to the selected site.

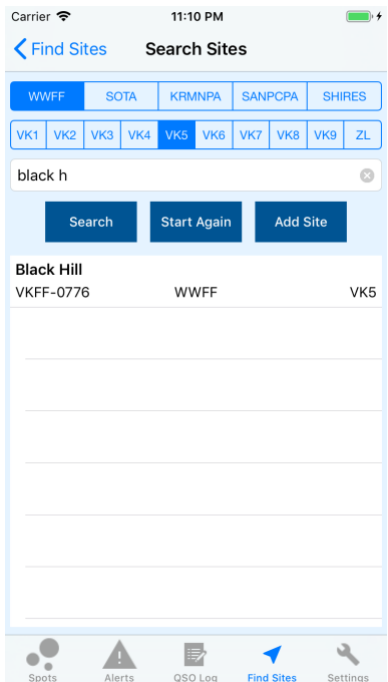

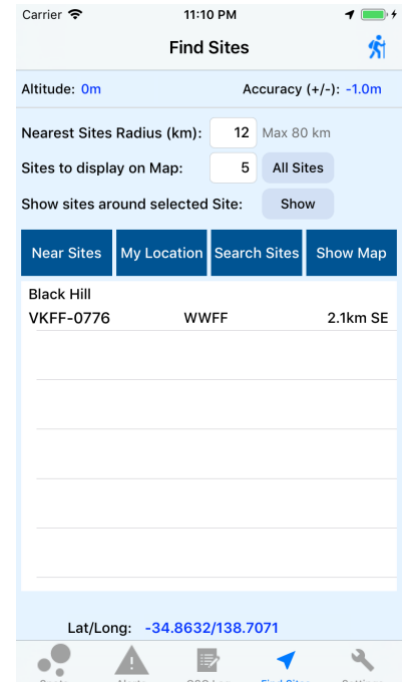

## **Viewing One Site on the Map**

<span id="page-37-0"></span>Once you have a site, you can view it on the map. Press the **Show Map** button.

From the previous page, I searched for Black Hill and here it is on the map. This is the information displayed:

- You can view the Map, a Satellite or Hybrid Map by selecting one of the buttons at the top. The Hybrid map is a Satellite map with street names.
- The blue dot is my current location.
- Black Hill is shown with its WWFF reference and info button shown as  $(i)$
- There is a Show Route button which will draw a line along a route from your current location to the site.

Press the **Info button** on the Black Hill annotation. A screen will pop up with some further information about the site.

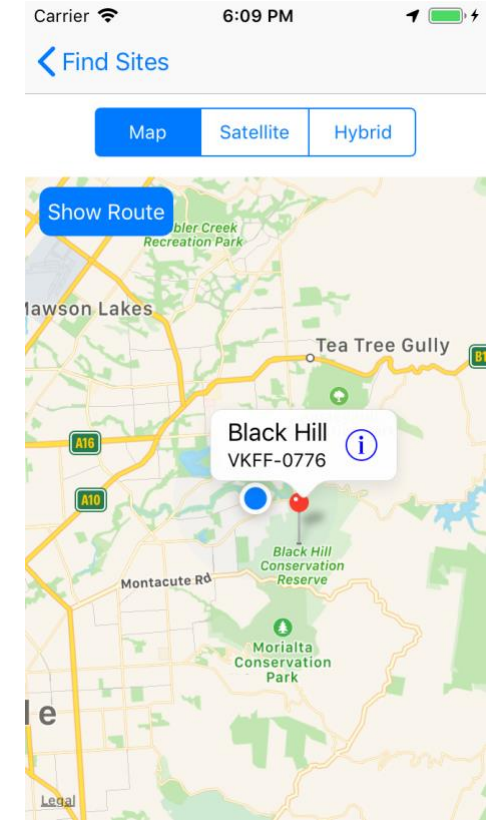

*Map showing Black Hill*

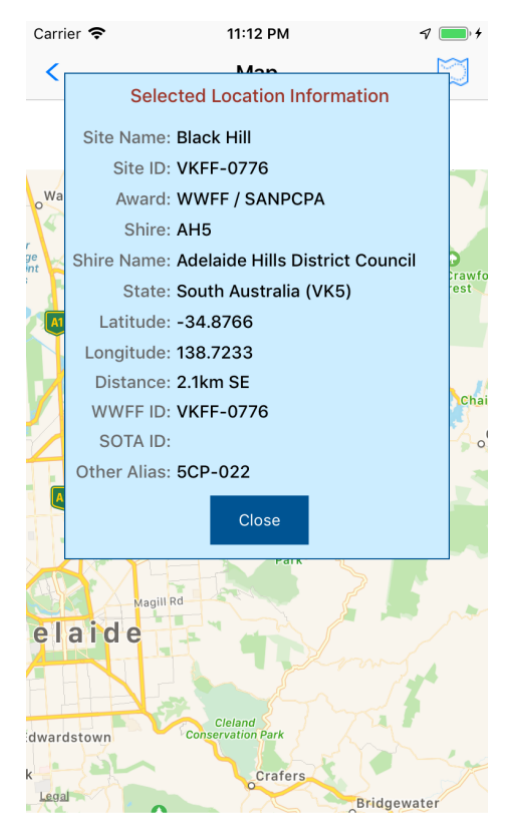

*Info button showing more detail about a site Map showing the route to the Site*

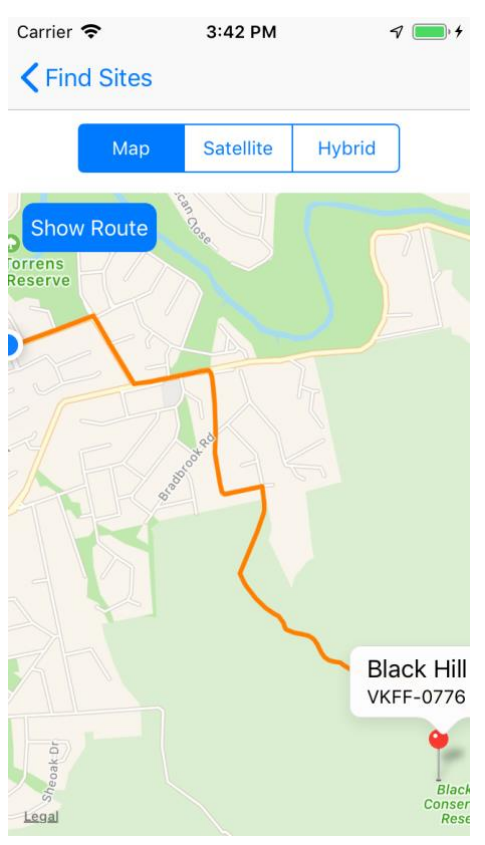

## <span id="page-38-0"></span>**Viewing multiple Sites on the Map**

When you press the **Near Sites** button, you may receive quite a few sites on the list depending on the radius you have entered.

In the screen shot, I selected a 12 km radius and I only want to see 5 sites on the map. Remember, they are listed in descending order by distance from your current location.

Press **Show Map** to view the sites on the Apple Map.

The 5 pins on the map relate to the top 5 sites shown on the list. Black Hill is the closest, so the full annotation is displayed.

Press on a pin to bring up the annotated site information. Press the info button to view more information.

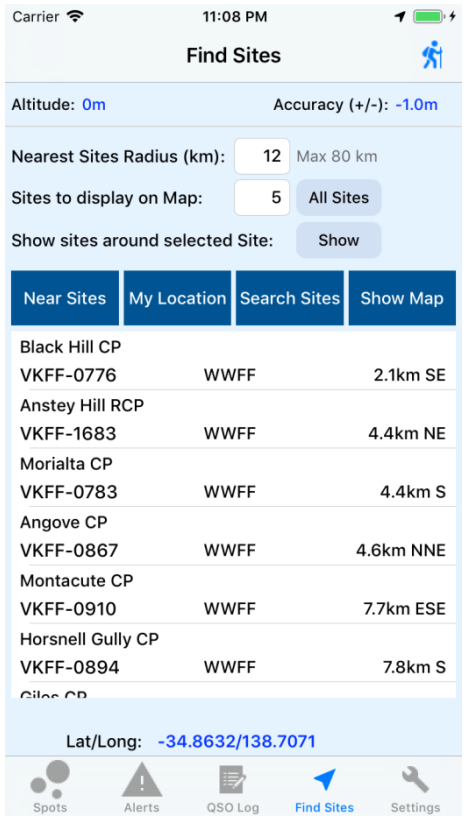

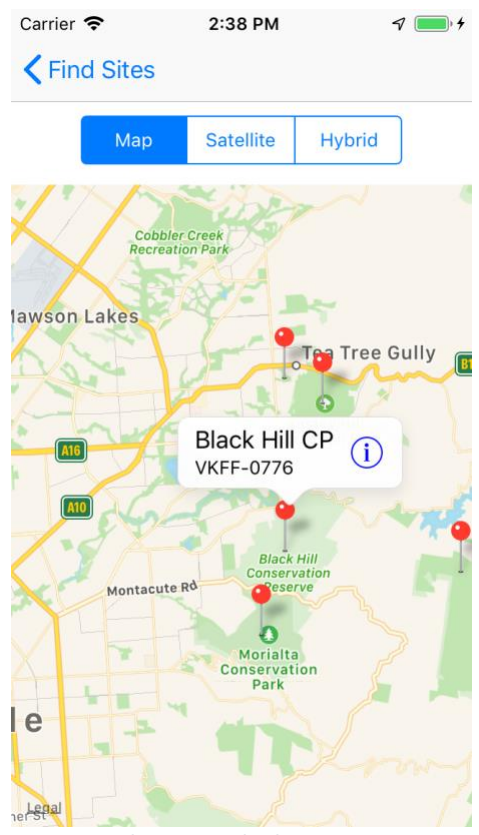

*Map showing multiple Sites*

## <span id="page-39-0"></span>**Pick lists**

## <span id="page-39-1"></span>**Searching for a Site**

This screen is used in quite a few places to select an Activator's site, a hunter/chaser site or just searching for a site.

When you tap on the Site ID on the Spots or Alerts list, it will display a new screen where you can search for Sites.

You can use this search screen anytime, even if you don't have a network connection. Just start the app, add a Spot and tap the Site ID button. You don't need to save the Spot, just use it for searching sites.

These sites are stored on your phone in a database and can be periodically updated. It is best that you update the database when you are in a location with a good network connection.

From the example screenshot, I've entered barrow in the search bar. Tap on the Find Matching Sites button and it will display a list of all sites with the word barrow anywhere in the name. It doesn't care whether you enter it as all lower case or all upper case or a combination.

You can press the Start Again button to clear the search.

You can also select any combination of Award buttons, VK/ZL buttons and search text to find the site you are looking for.

For example, press the WWFF button and the VK3 button, now tap the Find Matching Sites. If you get a long list, don't stress, enter part of the name of the site you are looking for in the search bar and tap the Find Matching Sites button again. It enables you to narrow your search criteria, so you only get a handful of sites to choose from.

You can also search by part of a Site ID as well.

Once you have found the site, tap on the row and the Search screen will close and the Site ID will be copied into the text box on the Add Spot/Alert screen.

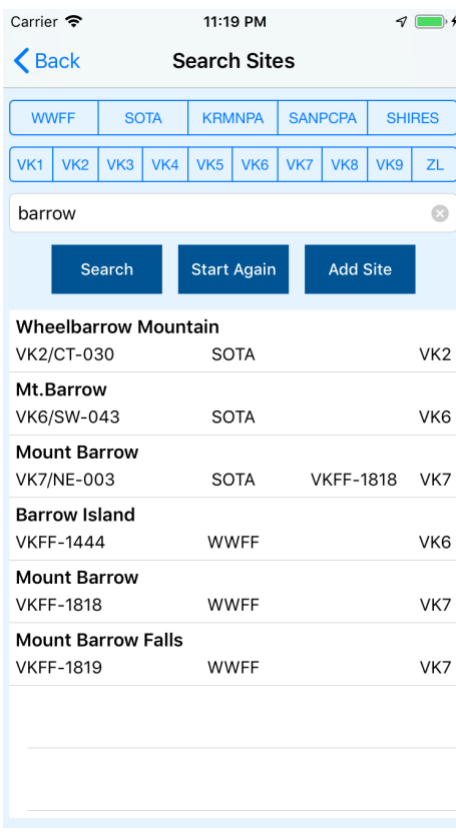

## **Selecting the Mode**

<span id="page-40-0"></span>When you tap anywhere on the Mode text box on the Spots or Alerts screens, it will display a list of values that can be applied such as SSB, CW etc. When you press on one of the options, it will close the pick list and place that value in the Mode box. You can only edit this box by selecting from the list. If you press the Mode again, it will show a tick next to the selected mode just like the screenshot shown here.

You can cancel out of this screen by pressing on Add New Spot or Alert button.

## <span id="page-40-1"></span>**Selecting the Activation Date**

This button will only be available if you have selected any of the buttons at the top of the screen, except for the UTC button.

- Tap anywhere on the Activation Date and you will be able to select from a date picker.
- Press the Done button to close the screen and populate the Activation date.
- If you Cancel, it will close the screen and revert back to either an empty date or the previous date you had picked.

## <span id="page-40-2"></span>**Selecting the UTC Date/time**

This button will only be available if you have selected the UTC button.

- Tap anywhere on the UTC Date/Time box and you will be able to select from a date/time picker.
- The picker will show in Local Date/Time but at the bottom of the screen, the UTC Time will be displayed. This is the date/time that will be copied to the Alert screen.
- Press the Done button to close the screen and populate the UTC Date/Time box.
- If you Cancel, it will close the screen and revert back to either an empty date/time or the previous value you had picked.

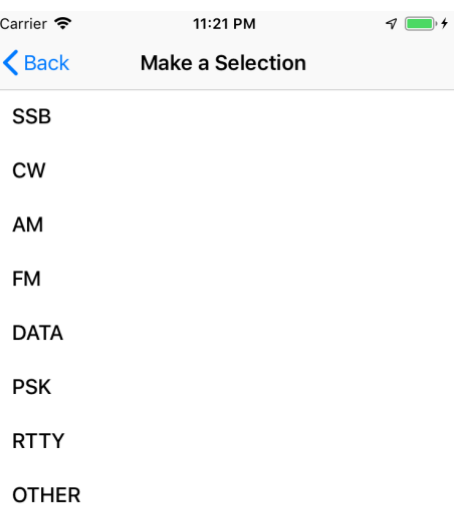

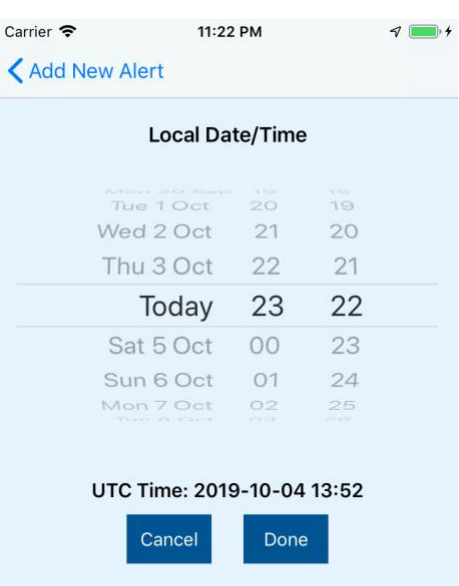

## <span id="page-41-0"></span>**Settings**

The settings are available as a button at the bottom of the app or via Settings on your iPhone. From this screen, you can:

- Turn on/off Parks and Peaks with the switch
- Enter your Callsign which will be used as a default for some screens
- Your User Name and API Key was saved when you signed in but you can change it here if you need to.
- Change Notification settings
- To update the Sites & Callsigns, tap the relevant button and wait till you see Finished Download.
- Change the defaults for Spots & Alerts screens
- Change the default Nearest Sites Search Radius. You won't be able to enter above 80 Km as this is the default for the website. You can change the number of sites to display on the Map.
- Change defaults for QSO Logging including setting up email addresses
- The last category is ABOUT the iPhone app, such as the version.

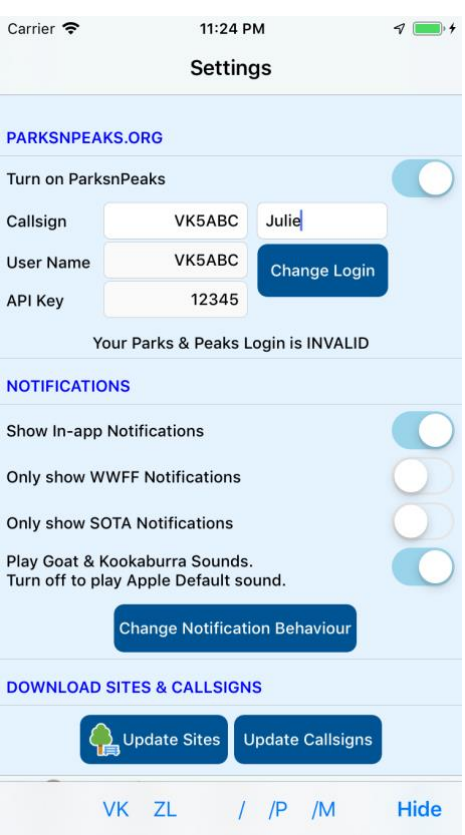

# <span id="page-42-0"></span>**Q & A**

## **Q: How do I change the notifications I receive.**

- A: On your device open the Settings app (not in PnP)
- 1. Select Notifications
- 2. Find ParksnPeaks in the list, which is in alphabetical order and press on it.
- 3. You can turn off Notifications from ParksnPeaks. This will turn off in-app notifications and push notifications.
- 4. You'll see the 3 options; you can turn on/off the type of notification.
- 5. You can also turn off sounds and badges

You can also go into the Settings for ParksnPeaks by pressing the Settings button inside the app. Then under Notifications, press Change Notification Behaviour. This will open the ParksnPeaks settings and you can start from 1. above.

## **Q: I can't save a Spot or Alert**

- A: On the data entry screen, make sure the message at the top says Your Parks & Peaks Login is VALID.
- Make sure the **Create Spot** button is turned on.
- If you also want to save to your QSO Log, make sure the **Save to Log** switch is turned on.
- At the top of the data entry screen, the app will display whether your Parks & Peaks Login is valid or not. If it is invalid, you will not be able to save Spots & Alerts to the website. When you originally Logged in, your User Name or API Key may not have been validated by parksnpeaks.org which essentially locked you out of saving Spots & Alerts to the website.
- Check your User Name and API Key in Settings against the same information on the ParksnPeaks website. These can be found by selecting the **Options** button on the VK Spots or VK Alerts pages.
- Check your network connection

## **Q: How do I delete the app and all its data**

A: Backup your iPhone to iTunes. Follow the instructions [here](#page-4-1) for saving Log data & exporting.

- Go to the iPhone Settings
- Tap iPhone Settings > General > iPhone Storage. It will take time for the list to display.
- Find ParksnPeaks in the list and press on it. Sadly, Apple hasn't given us a search function on this page! ■ Tap Delete App
- If you would like to download the app again, head to the App Store to re-download it.
- You will need to update sites again in the app Settings page and wait for it to completely download.

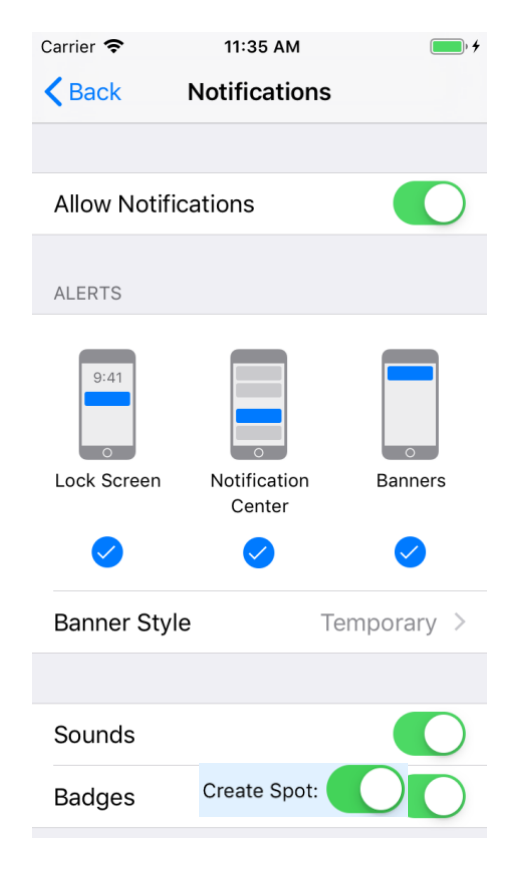

Save to Log:

## <span id="page-43-0"></span>**Troubleshooting**

## **If there are no Spots displayed**

- Check your network connection
- Check the website for Spots, there may be none at this time

## **If there are no Alerts displayed**

- Check your network connection
- Check the website for Alerts, there may be none at this time, although this would be unusual.

## **If there are no Sites in the Search Sites screen**

- Go to the Settings screen
- Tap the Update Sites button, this may take some time.
- Wait till it says Finished Download
- When it has finished, tap the Update Callsigns button, this doesn't take very long.

## <span id="page-43-1"></span>**Contact Information**

You can send me and email at [vk5ayl@wia.org.au](mailto:vk5ayl@wia.org.au) or via the contact screen on my bLog at [www.vk5ayl.com.](http://www.vk5ayl.com/) I also have a Facebook page at [https://www.facebook.com/parksnpeaks/.](https://www.facebook.com/parksnpeaks/)

**Enjoy!**